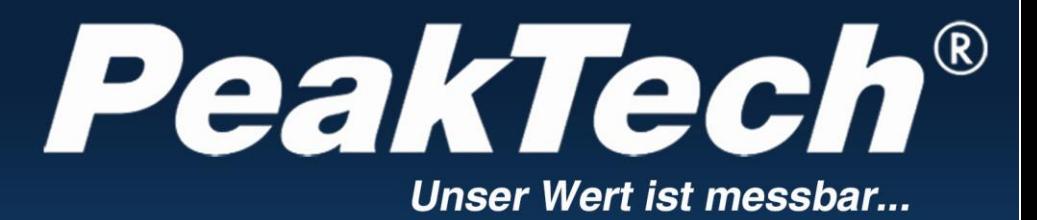

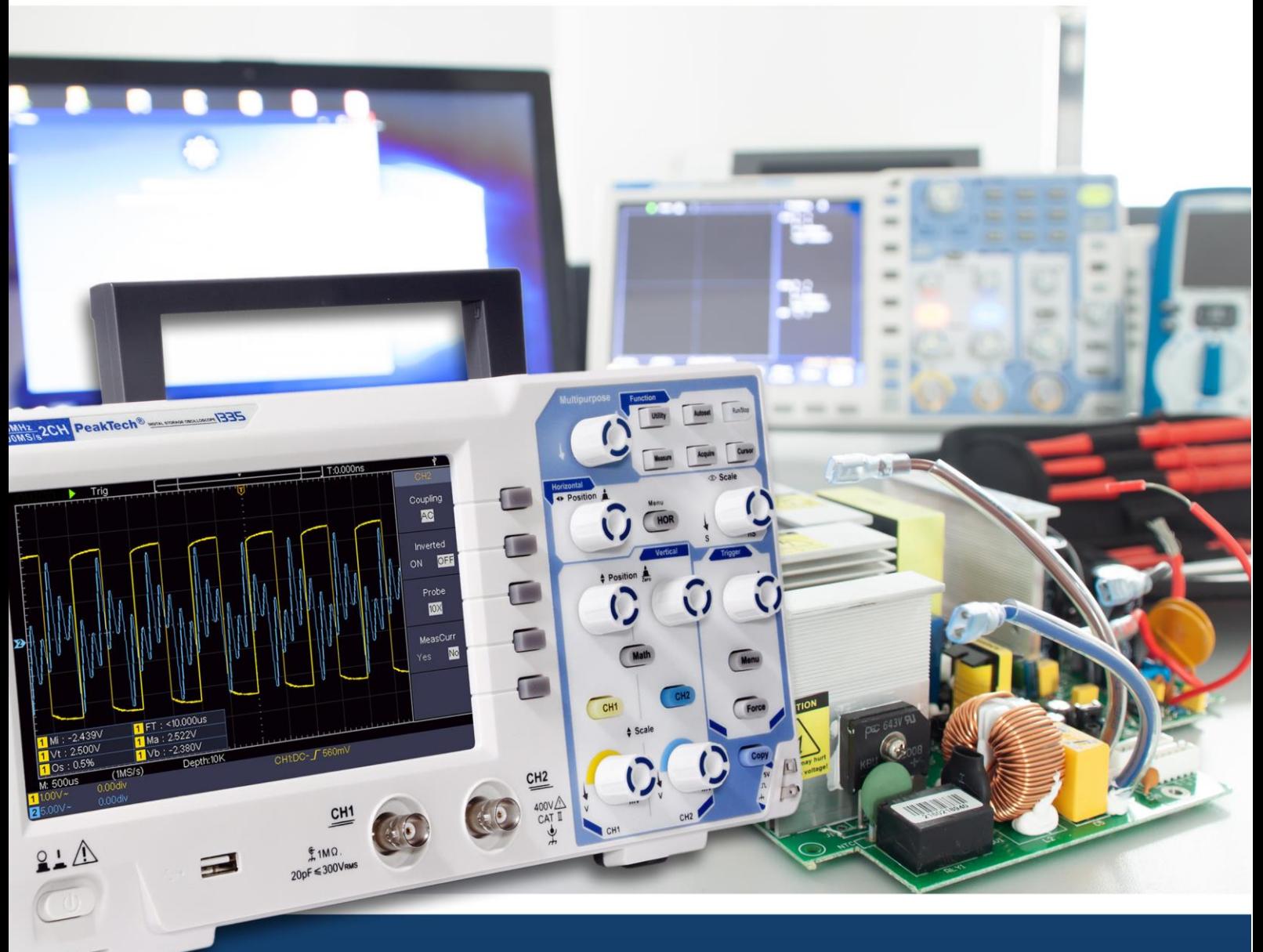

PeakTech ® 1335 / 1336 / 1337

Instrukcja obsługi

Oscyloskopy z pamięcią cyfrową

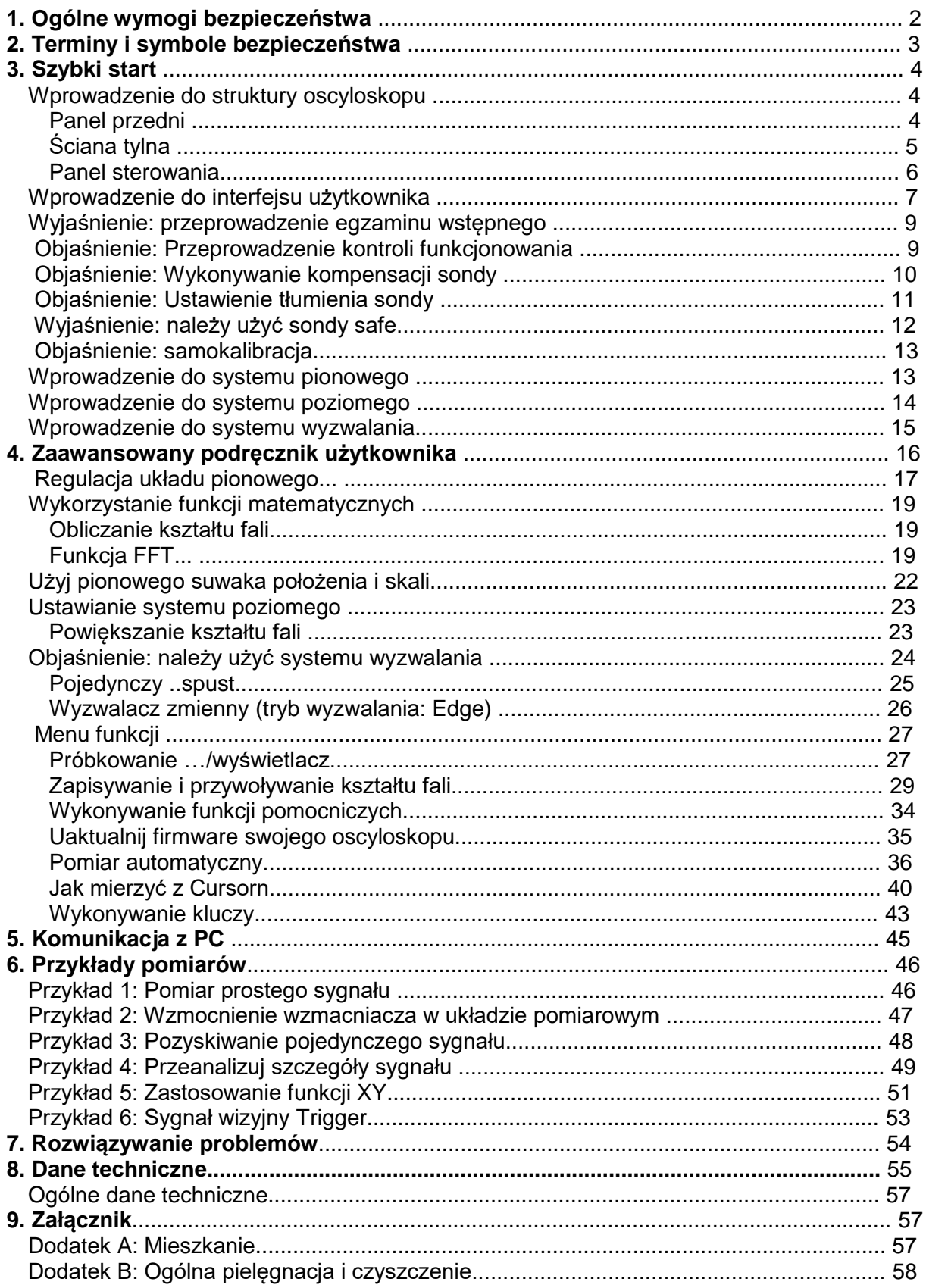

### **1. Instrukcje bezpieczeństwa dotyczące obsługi urządzenia**

To urządzenie jest zgodne z przepisami UE 2014/30/UE (kompatybilność elektromagnetyczna) i 2014/35/UE (niskie napięcie), jak określono w uzupełnieniu 2004/22/WE (znak CE). Kategoria przepięcia II; stopień zanieczyszczenia 2.

W celu zapewnienia bezpieczeństwa eksploatacji urządzenia oraz uniknięcia poważnych obrażeń spowodowanych udarami prądu lub napięcia albo zwarciami, podczas obsługi urządzenia należy bezwzględnie przestrzegać poniższych wskazówek bezpieczeństwa.

Szkody spowodowane nieprzestrzeganiem niniejszej instrukcji są wykluczone z jakichkolwiek roszczeń.

- Urządzenie nie może być stosowane w obwodach o dużej energii.
- Przed podłączeniem urządzenia do gniazda sieciowego należy sprawdzić, czy ustawienie napięcia na urządzeniu odpowiada istniejącemu napięciu sieciowemu
- Urządzenie podłączać tylko do gniazdek z uziemionym przewodem ochronnym.
- Nie należy umieszczać urządzenia na wilgotnej lub mokrej powierzchni.
- \* Nie należy używać urządzenia w pobliżu silnych pól magnetycznych (silniki, transformatory itp.).<br>\* W żednym wynadku nie wolno przekreszeć mokey melnych depunzazalnych wertećej wejściewn
- \* **W żadnym wypadku nie wolno** przekraczać maksymalnych dopuszczalnych wartości wejściowych (poważne ryzyko obrażeń ciała i/lub zniszczenia urządzenia).
- \* Podane maksymalne napięcia wejściowe nie mogą zostać przekroczone. Jeśli nie można wykluczyć ponad wszelką wątpliwość, że te wartości szczytowe napięcia są przekroczone z powodu wpływu zakłóceń przejściowych lub z innych powodów, napięcie pomiarowe musi być odpowiednio wstępnie stłumione (10:1).
- Przed przełączeniem na inną funkcję pomiarową należy odłączyć przewody pomiarowe lub sondę od obwodu pomiarowego.
- \* Przed uruchomieniem należy sprawdzić urządzenie, przewody pomiarowe i inne akcesoria pod kątem ewentualnych uszkodzeń lub gołych lub zagiętych kabli i przewodów. W razie wątpliwości nie należy przeprowadzać żadnych pomiarów.
- Prace pomiarowe przeprowadzać tylko w suchym ubraniu i najlepiej w gumowym obuwiu lub na macie izolacyjnej.
- Nie należy dotykać końcówek pomiarowych przewodów pomiarowych.
- Należy bezwzględnie przestrzegać ostrzeżeń umieszczonych na urządzeniu.
- \* Urządzenie nie może być obsługiwane bez nadzoru
- Nie należy wystawiać urządzenia na działanie skrajnych temperatur, bezpośredniego światła słonecznego, skrajnej wilgotności lub wilgoci.
- Unikać silnych wibracji.
- \* Gorące pistolety lutownicze należy trzymać z dala od bezpośredniego sąsiedztwa urządzenia.
- Przed rozpoczęciem pracy pomiarowej należy ustabilizować urządzenie do temperatury otoczenia (ważne przy transporcie z pomieszczeń zimnych do ciepłych i odwrotnie).
- Podczas każdego pomiaru nie należy przekraczać ustawionego zakresu pomiarowego. Zapobiegnie to uszkodzeniu urządzenia.

#### **Ostrzeżenie:**

Jeśli oscyloskop jest podłączony do sygnału wejściowego większego niż 42V peak (30Vrms) lub obwodów większych niż 4800VA, należy postępować zgodnie z poniższymi instrukcjami, aby uniknąć pożaru lub porażenia prądem:

- Używaj tylko izolowanych sond i przewodów pomiarowych.
- Sprawdzić wszystkie akcesoria przed użyciem i wymienić w przypadku uszkodzenia. W razie wątpliwości nie dokonywać pomiarów.
- Odłącz kabel USB łączący oscyloskop z komputerem. Nigdy nie przekraczaj maksymalnych określonych napięć wejściowych. Ponieważ napięcie jest przekazywane bezpośrednio do oscyloskopu za pomocą sondy, urządzenie może zostać uszkodzone lub istnieje ryzyko obrażeń spowodowanych porażeniem prądem.
- Nie należy używać odsłoniętych wtyków BNC lub bananowych.
- Nie wkładać żadnych metalowych przedmiotów do przyłączy.
- \* Obudowę należy regularnie czyścić wilgotną szmatką i łagodnym detergentem. Nie należy używać żrących, ściernych środków czyszczących.
- \* To urządzenie nadaje się wyłącznie do użytku wewnątrz pomieszczeń.
- Unikać bliskości substancji wybuchowych i łatwopalnych.
- \* Otwarcie urządzenia oraz prace konserwacyjne i naprawcze mogą być wykonywane wyłącznie przez wykwalifikowanych techników serwisu.
- Nie należy umieszczać przodu urządzenia na stole warsztatowym lub powierzchni roboczej, aby uniknąć uszkodzenia elementów sterujących.
- Nie należy dokonywać żadnych zmian technicznych w urządzeniu.
- \* **-Przyrządy pomiarowe nie powinny znajdować się w rękach dzieci.**

#### **Czyszczenie urządzenia:**

Przed czyszczeniem urządzenia należy wyjąć wtyczkę z gniazdka. Urządzenie czyścić tylko wilgotną, nie pozostawiającą włókien szmatką. Używaj tylko dostępnych w handlu środków czyszczących. Podczas czyszczenia należy bezwzględnie upewnić się, że do wnętrza urządzenia nie dostanie się żadna ciecz. Może to doprowadzić do zwarcia i zniszczenia urządzenia.

### **2. Symbole i terminy dotyczące bezpieczeństwa**

#### **Symbole bezpieczeństwa**

W niniejszej instrukcji obsługi lub na mierniku można znaleźć następujące symbole.

### **OSTRZEŻENIE!**

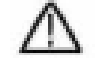

"Ostrzeżenie" wskazuje na warunki i czynności obsługowe, które stanowią zagrożenie dla użytkownika.

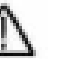

**UWAGA!**

"Ostrożnie" wskazuje warunki i operacje, które mogą spowodować uszkodzenie produktu lub innego mienia.

Niebezpieczeństwo: Wysokie napięcie

Zobacz działające instrukcje

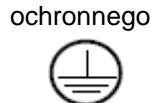

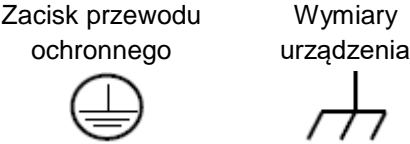

Wymiary

Zacisk uziemienia (masa)

 **Ostrzeżenie:**

**Dwa kanały oscyloskopu nie są odizolowane galwanicznie. Podczas pomiaru kanały powinny zakładać wspólne połączenie z masą. Aby uniknąć zwarcia, nie wolno podłączać sond do dwóch poziomów DC, które nie są od siebie odizolowane. Schemat podłączenia uziemienia oscyloskopu:** 

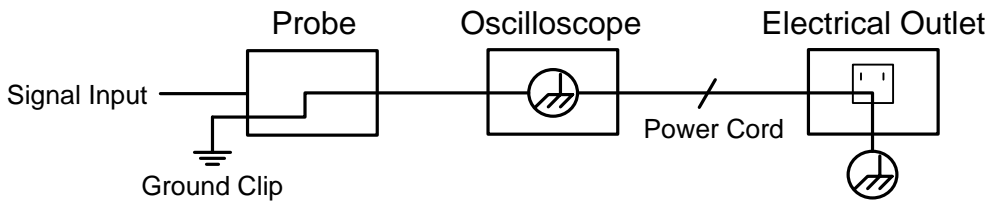

**Nie należy mierzyć napięć zmiennych AC, jeśli sam oscyloskop jest zasilany napięciem zmiennym AC i jest podłączony do komputera, który sam jest zasilany napięciem zmiennym AC.** 

### **3. Szybki start**

#### **Wprowadzenie do struktury oscyloskopu s**

Rozdział ten zawiera prosty opis działania i funkcji panelu przedniego oscyloskopu, dzięki czemu błyskawicznie zapoznasz się z obsługą oscyloskopu.

#### **Panel przedni**

Na przednim panelu znajdują się pokrętła i przyciski funkcyjne. 5 przycisków w kolumnie Po prawej stronie ekranu to przyciski wyboru menu, poprzez które można ustawić różne opcje dla bieżącego menu. Pozostałe przyciski to przyciski funkcyjne, za pomocą których można wejść do różnych menu funkcyjnych lub bezpośrednio wykonać określoną aplikację.

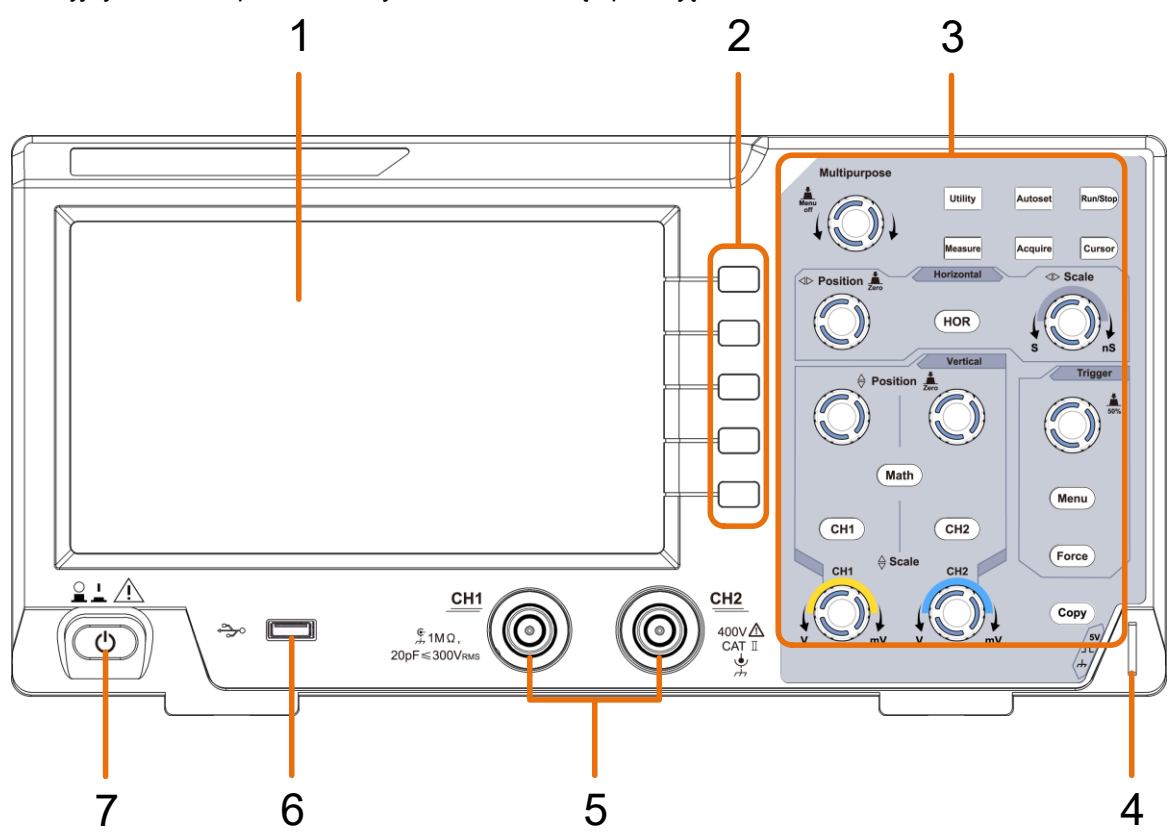

#### **Rysunek 3- 1 Panel przedni**

- 1. Zakres wyświetlania
- 2. Przyciski wyboru menu: Wybór odpowiedniej pozycji menu na wyświetlaczu.
- 3. Zakres regulacji (przyciski i pokrętła)
- 4. Kompensacja sondy: Wyjście sygnału pomiarowego (5V/1kHz).
- 5. Kanały wejściowe sygnału CH1 & CH2
- 6. **Port hosta USB:** Do podłączenia do oscyloskopu pamięci USB, która pełni rolę "urządzenia nadrzędnego". Na przykład: zapisywanie kształtu fali do pamięci USB.
- 7. Przełącznik do włączania/wyłączania

# **Tylna ściana**

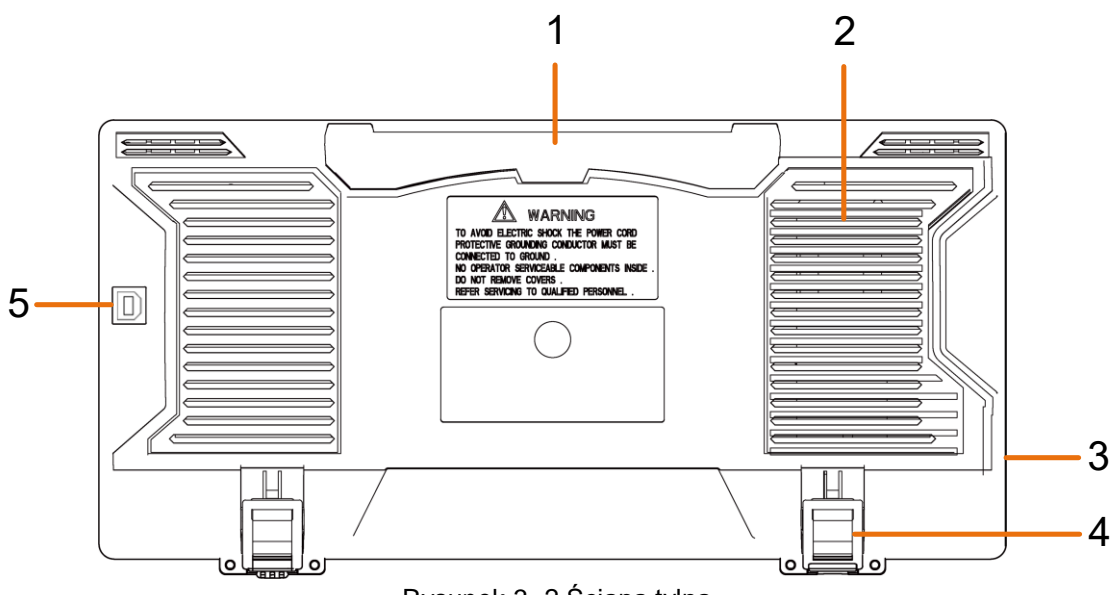

- Rysunek 3- 2 Ściana tylna
- 1. Uchwyt do przenoszenia
- 2. Otwory wentylacyjne
- 3. Gniazdo zasilania sieciowego
- 4. **Stand** : Regulacja kąta nachylenia oscyloskopu.
- 5. **Port USB device: Do** przesyłania danych do komputera PC jako "urządzenie podrzędne" poprzez złącze USB. Na przykład: użyj tego złącza, jeśli chcesz podłączyć oscyloskop do komputera przez USB.

### **Panel sterowania**

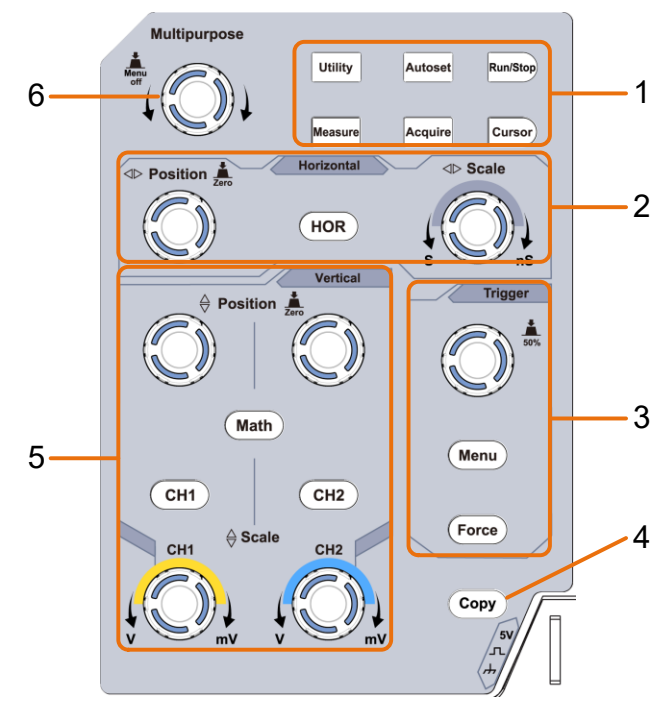

Rysunek 3- 3 Przegląd obszaru sterowania

- **1. przycisk "Obszar funkcji** : łącznie 6 przycisków.
- **2. ustawienia poziome** za pomocą jednego przycisku i 2 pokręteł.

Klawisz "HOR" odnosi się do ustawienia poziomego w menu systemu, "pozycja pozioma" służy do ustawienia pozycji wyzwalacza. "Skalowanie poziome" steruje podstawą czasu.

**3. obszar sterowania spustem** z 2 przyciskami i 1 pokrętłem.

Użyj pokrętła, aby ustawić poziom wyzwalania. Informacje na temat pozostałych dwóch przycisków znajdują się w części System wyzwalania w niniejszej instrukcji.

**Przycisk "Kopia"**: Ten przycisk jest skrótem funkcji **zapisu** w menu "**Utility"**. Naciśnięcie tego przycisku ma taką samą funkcję jak wybranie opcji "**Save"** w odpowiednim menu "Save". Użyj menu "Save", aby najpierw skonfigurować, czy chcesz zapisać przebiegi, zrzuty ekranu lub ustawienia, a następnie użyj tego klawisza jako skrótu do wykonania bez cofania się przez menu.

**Ustawienia pionowe** za pomocą trzech przycisków i czterech pokręteł.

"CH1" i "CH2" odpowiadają menu ustawień w CH1 i CH2, przycisk "Math" odnosi się do menu matematycznego, menu matematyczne składa się z sześciu rodzajów operacji, w tym CH1-CH2, CH2-CH1, CH1 + CH2, CH1 \* CH2, CH1 / CH2 i FFT. Dwa "Vertical Position" kontrolują pionową pozycję CH1 / CH2 i dwa "Scale" kontrolują skale napięcia dla CH1, CH2.

**6.** pokrętło **M** (pokrętło wielofunkcyjne): Gdy w menu pojawia się symbol  $\frac{M}{N}$ , oznacza to, że można użyć pokrętła M do wykonania ustawienia lub zmiany wartości. Możesz również nacisnąć pokrętło, aby przesunąć menu w lewo lub w prawo.

### **Wprowadzenie do interfejsu użytkownika**

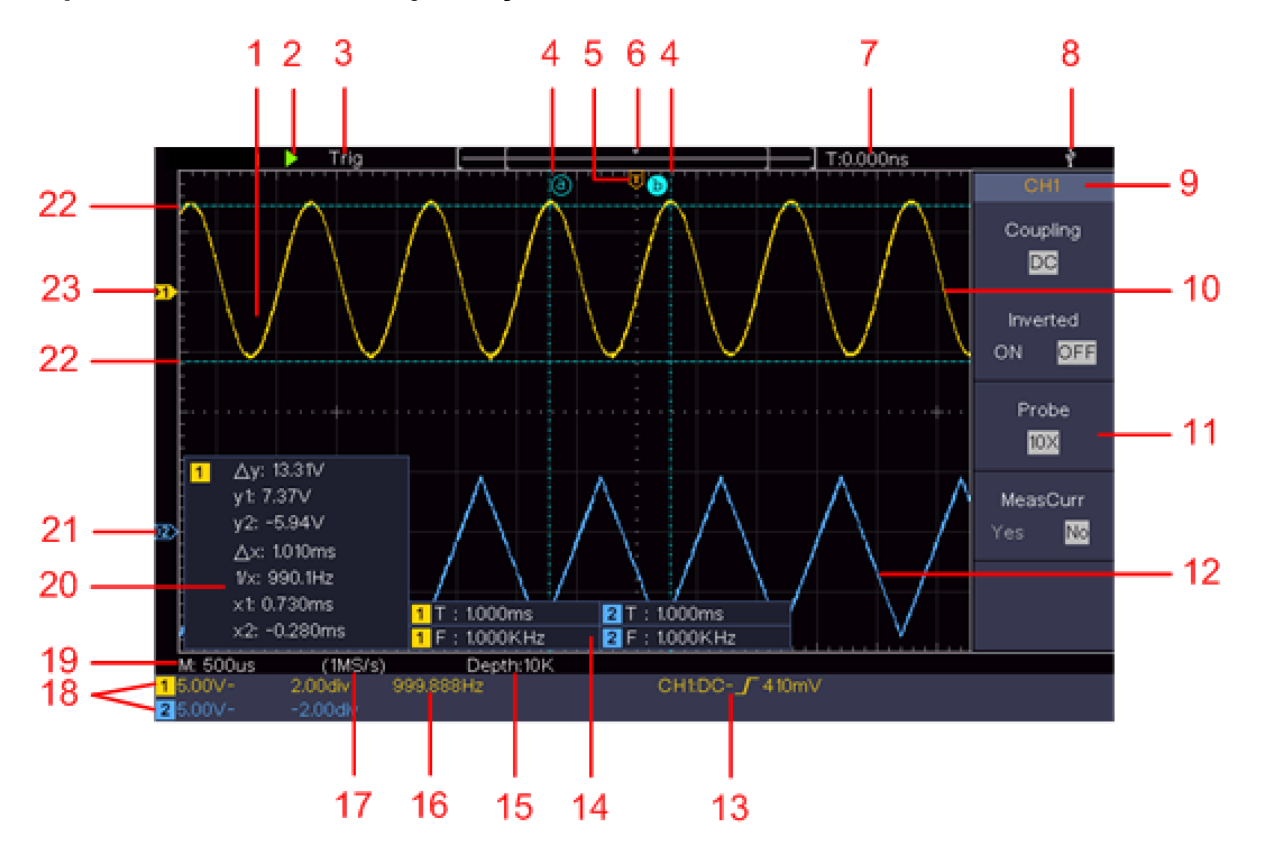

Rysunek 3- 4 Rysunek poglądowy wyświetlacza

- 1. Zakres wyświetlania fal.
- 2. Uruchom / Zatrzymaj
- 3. Status wyzwalacza, w tym:

Auto: Tryb automatyczny i akwizycja przebiegu bez wyzwalania.

Trig: Wykrycie wyzwalania i przechwycenie kształtu fali.

Ready: Dane wstępnie wyzwolone są przechwycone i gotowe do wyzwolenia.

Scan: Przechwytywanie i wyświetlanie kształtu fali w sposób ciągły.

Stop: Zbieranie danych zostało przerwane.

- 4. Dwie niebieskie przerywane linie wskazują pionową pozycję pomiaru kursora.
- 5. Wskaźnik T pokazuje poziomą pozycję dla spustu.
- 6. Wskazówka pokazuje pozycję wyzwalacza w długości rekordu.
- 7. Pokazuje aktualną wartość wyzwalacza i wskazuje położenie bieżącego okna w pamięci wewnętrznej.
- 8. Informuje, że do oscyloskopu podłączona jest pamięć USB.
- 9. Identyfikator kanału w bieżącym menu.
- 10. Przebieg CH1.
- 11. Właściwe menu.
- 12. Przebieg CH2.

13. aktualny typ wyzwalacza:

Wyzwalanie przy rosnącym zboczu sygnału

Wyzwalanie przy opadającym zboczu

Wyzwalanie synchroniczne linii wizyjnej

Synchroniczne wyzwalanie pola widzenia.

Odczyt pokazuje wartość poziomu wyzwalania dla odpowiedniego kanału.

- 14. pokazuje mierzony typ i wartość odpowiedniego kanału. "T" oznacza okres, "F" oznacza częstotliwość, "V" oznacza wartość średnią, "Vp" oznacza wartość międzyszczytową, "Vr" oznacza wartość skuteczną, "Ma" oznacza maksymalną wartość amplitudy, "Mi "oznacza minimalną wartość amplitudy," Vt "oznacza wartość napięcia płaskiego wierzchołka fali,"Vb "wartość napięcia płaskiej podstawy fali," Va "wartość amplitudy," Os "wartość przekroczenia," Ps "wartość wyprzedzenia, "RT" wartość czasu narastania, "FT" wartość czasu opadania, "PW" wartość szerokości +, "NW" wartość szerokości -, "+ D" wartość obciążenia +, "-D" wartość obciążenia -, "PD" wartość opóźnienia A-> B, "ND" wartość opóźnienia A-> B, "TR" wartość RMS cyklu, "CR" wartość RMS kursora, "WP" obciążenie ekranu, "RP" faza, "+ PC" liczba impulsów +, "-PC" liczba impulsów -, "+ E" liczba krawędzi wznoszącej, "-E" liczba krawędzi opadającej, "AR" obszar, "CA" obszar cyklu.
- 15. Wartość pokazuje głębokość pamięci
- 16. częstotliwość sygnału wyzwalającego.
- 17. Wartość pokazuje aktualną częstotliwość próbkowania.
- 18. Zmierzone wartości pokazują odpowiedni podział napięcia i pozycje punktów zerowych kanałów. "BW" oznacza ograniczenie szerokości pasma.

Symbol oznacza tryb sprzężenia kanału.

"-" oznacza sprzężenie prądu stałego

"~" Wskazuje na sprzężenie AC

 $\mathbb{F} \stackrel{\perp}{=} \mathbb{F}$ ookazuje sprzeżenie GND

19. Odczyt pokazuje ustawienie głównej podstawy czasu.

20. Okno pomiaru kursorów pokazujące wartości bezwzględne i zmierzone wartości kursorów.

21. Niebieska wskazówka wskazuje punkt masy (pozycję zerową) przebiegu kanału CH2. Jeśli wskaźnik nie jest pokazany, oznacza to, że ten kanał nie jest otwarty.

22. Dwie niebieskie przerywane linie wskazują poziomą pozycję pomiaru kursora.

23. Żółta wskazówka wskazuje punkt masy (pozycję zerową) przebiegu kanału CH1. Jeśli wskaźnik nie jest pokazany, oznacza to, że kanał nie jest otwarty.

### **Przeprowadzenie inspekcji wejściowej**

Po otrzymaniu nowego oscyloskopu należy sprawdzić urządzenie zgodnie z poniższymi krokami:

#### **1. sprawdzić, czy nie ma uszkodzeń spowodowanych transportem.**

W przypadku stwierdzenia poważnych uszkodzeń pudełka opakowaniowego lub poduszki ochronnej ze spienionego tworzywa sztucznego, nie należy ich wyrzucać, dopóki kompletne urządzenie i jego akcesoria nie przejdą pomyślnie testów właściwości elektrycznych i mechanicznych.

#### **2. sprawdzić akcesoria**

Dostarczone akcesoria zostały już opisane w "Dodatku A: Akcesoria" niniejszej instrukcji. Można sprawdzić, czy jakieś akcesoria zostały utracone, odwołując się do tego opisu. W przypadku stwierdzenia utraty lub uszkodzenia akcesoriów należy zwrócić się do dystrybutora PeakTech odpowiedzialnego za ten serwis lub bezpośrednio do PeakTech Prüf- und Messtechnik GmbH.

#### **3. sprawdzić kompletne urządzenie**

Jeśli okaże się, że obudowa urządzenia jest uszkodzona, urządzenie nie działa normalnie lub nie przejdzie testu wydajności, należy skontaktować się ze sprzedawcą PeakTech odpowiedzialnym za ten zakup lub bezpośrednio z firmą PeakTech. Jeśli urządzenie zostało uszkodzone w transporcie, prosimy o przechowywanie go w stanie uszkodzonym. Po zgłoszeniu przez dział transportu firmy PeakTech lub odpowiedzialnego dystrybutora, naprawa lub wymiana urządzenia zostanie zorganizowana przez sprzedawcę.

### **Przeprowadzenie kontroli funkcjonowania**

Przeprowadzić szybką kontrolę funkcjonalną w celu sprawdzenia normalnego działania urządzenia zgodnie z poniższymi krokami:

### **Podłącz kabel sieciowy do źródła zasilania. Naciśnij przycisk**  $\overset{(\bigcup)}{\longrightarrow}$  **znajdujący się w dolnej lewej części urządzenia.**

Urządzenie wykonuje wszystkie pozycje autotestu i wyświetla logo startowe. Naciśnij klawisz Utility, wybierz Function w prawym menu. W lewym menu wybierz Customise, w prawym menu wybierz Standard. Domyślne tłumienie sondy w menu to 10X.

#### **Ustaw przełącznik w sondzie oscyloskopu na 10X i podłącz oscyloskop do kanału CH1.**

Wyrównaj szczelinę w sondzie ze złączem w gnieździe CH1 BNC, następnie dokręć sondę obracając ją w prawo.

Podłącz końcówkę sondy i zacisk uziemienia do złącza kompensatora sondy.

### **Naciśnij przycisk Autoset na panelu przednim.**

W ciągu kilku sekund wyświetlana jest fala kwadratowa o częstotliwości 1 kHz i wartości szczytowej 5 V (patrz rys. 3 5).

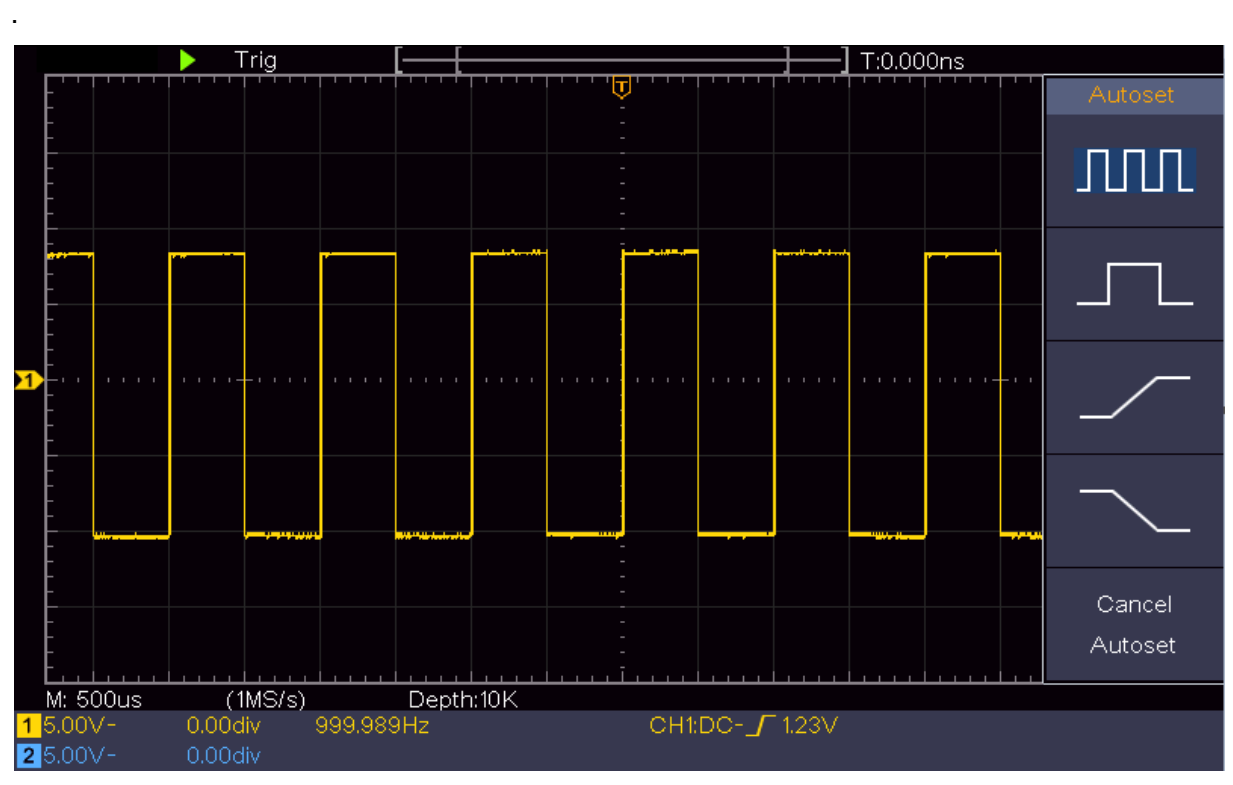

Rysunek 3- 5 Automatyczny

Sprawdź CH 2 powtarzając krok2 i krok 3.

## **Przeprowadzenie kompensacji sondy**

Przy pierwszym podłączeniu sondy do kanału wejściowego należy dokonać tej regulacji, aby dopasować sondę do kanału wejściowego. Sonda, która nie jest skompensowana lub ma odchylenie kompensacji, spowoduje błąd pomiaru lub usterkę. Wykonaj poniższe kroki, aby dostosować kompensację sondy:

1. ustaw w menu współczynnik tłumienia sondy na 10X, a przełącznik w sondzie na 10X (patrz "Ustawianie tłumienia sondy" na P11) i podłącz sondę do kanału CH1. Jeśli używana jest końcówka haka, upewnij się, że pozostaje ona w bliskim kontakcie z sondą. Podłącz końcówkę sondy do złącza sygnałowego kompensatora sondy i podłącz zacisk przewodu odniesienia do złącza przewodu uziemienia wtyczki sondy - następnie naciśnij przycisk autoset na panelu przednim.

Sprawdź wyświetlane przebiegi i wyreguluj sondę aż do uzyskania prawidłowej kompensacji (patrz Rysunek 3-6 i Rysunek 3-7).

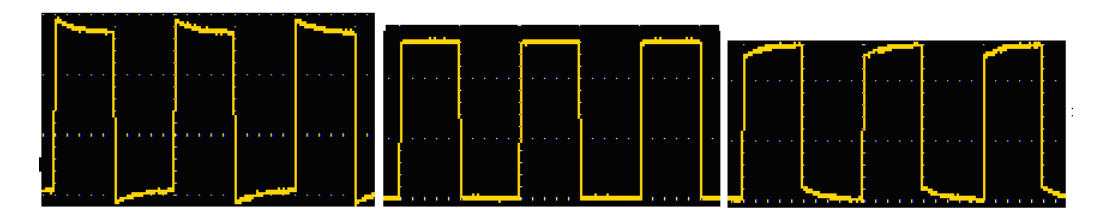

Nadmiernie skompensowane / Prawidłowo skompensowane / Niewystarczająco skompensowane

Rysunek 3 - 6 Różne przebiegi kompensacji sondy

W razie potrzeby powtórz wspomniane czynności.

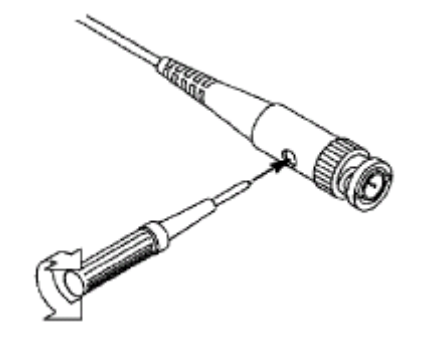

Rysunek- 3 7 Regulacja sondy

### **Ustawianie tłumienia sondy**

Sonda posiada kilka współczynników tłumienia, które wpływają na współczynnik skalowania pionowego oscyloskopu.

Aby zmienić lub sprawdzić współczynnik tłumienia sondy w menu oscyloskopu:

(1) Naciśnij przycisk menu funkcji używanych kanałów (przycisk CH1 lub CH2).

(2) Wybierz Próbka w prawym menu; obróć pokrętło M, aby wybrać odpowiednią wartość w lewym menu dla sondy.

To ustawienie jest zawsze aktywne, dopóki nie zostanie ponownie ręcznie zmienione.

#### **Uwaga:**

Domyślny współczynnik tłumienia sondy w oscyloskopie jest wstępnie ustawiony na 10 X**.** 

Upewnij się, że ustawiona wartość tłumienia sondy na przełączniku głowicy zadaniowej jest identyczna z wyborem w menu.

Ustawione wartości przełącznika to 1 X i 10 X (patrz *rys. -38*).

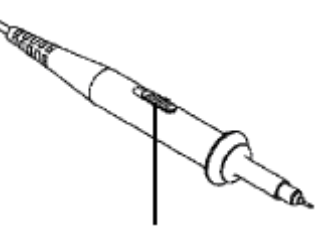

Rysunek 3- 8 Tłumienie sondy przełączającej

#### **Uwaga:**

Gdy przełącznik tłumika jest ustawiony w pozycji 1X, sonda ogranicza pasmo oscyloskopu do 5 MHz. Aby wykorzystać pełne pasmo oscyloskopu, przełącznik musi być ustawiony w pozycji 10X.

#### **Bezpieczne korzystanie ze skanera**

Pierścień ochronny wokół korpusu sondy chroni palec przed porażeniem prądem elektrycznym, jak pokazano na rysunku 3 9.

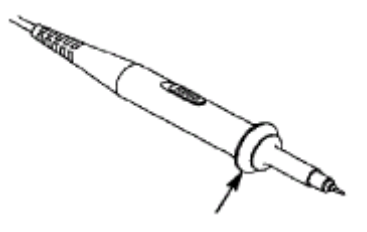

Rysunek 3- 9 Osłona palców

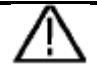

#### **Ostrzeżenie:**

Aby uniknąć porażenia prądem, podczas pracy zawsze trzymaj palec za pierścieniem ochronnym sondy.

Aby uchronić się przed porażeniem prądem, nie należy dotykać żadnych metalowych części końcówki sondy, gdy jest ona podłączona do sieci.

Przed wykonaniem pomiarów należy zawsze podłączyć sondę do przyrządu i podłączyć zacisk uziemienia do masy.

### **Przeprowadzenie samokalibracji**

Aplikacja do autokalibracji może szybko doprowadzić oscyloskop do optymalnego stanu, aby uzyskać najdokładniejszy odczyt. Możesz uruchomić ten program aplikacji w dowolnym momencie. Ten program musi być uruchomiony, gdy temperatura otoczenia przekracza 5 ° C lub więcej.

Przed wykonaniem autokalibracji odłącz wszelkie sondy lub przewody od złącza wejściowego. Naciśnij przycisk Utility, wybierz Function z prawego menu i wybierz Adjust. W prawym menu wybierz Self Calibration z lewego menu; uruchom program, gdy wszystko będzie gotowe.

### **Wprowadzenie do systemu pionowego**

Jak pokazano na rysunku 3 10, w pionowych elementach sterujących znajduje się kilka przycisków i pokręteł. Poniższe instrukcje pozwolą stopniowo zapoznać się z korzystaniem z ustawień pionowych.

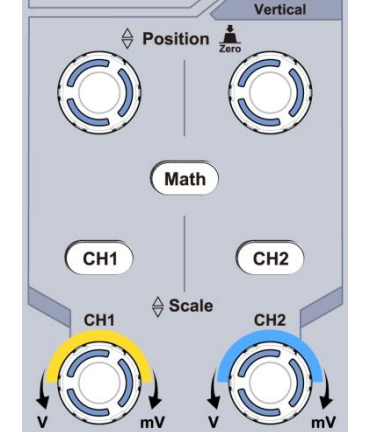

Rysunek- 3 10 Sterowanie w pionie

1. za pomocą pokrętła pozycji pionowej wyświetlamy sygnał na środku okna przebiegu. Pokrętło pozycji pionowej służy do regulacji pionowej pozycji wyświetlania sygnału. Po obróceniu pokrętła pozycji pionowej, wskazówka punktu odniesienia ziemi kanału jest wyrównywana w celu przemieszczania się w górę i w dół przebiegu.

2. Gdy kanał jest w trybie sprzężenia DC, można szybko zmierzyć składową DC sygnału obserwując różnicę między przebiegiem a masą sygnału.

3. Kiedy kanał jest w trybie AC, składowa DC jest odfiltrowana. Tryb ten pomaga w wyświetlaniu składowej AC sygnału z większą czułością.

#### **Ustawić przesunięcie pionowe z powrotem na "0".**

1. Obracaj pokrętłem pozycji pionowej, aby zmienić pionową pozycję wyświetlania kanału i naciśnij pokrętło pozycji, aby zresetować pionową pozycję wyświetlania do 0 jako klawisz skrótu. Jest to szczególnie przydatne, jeśli pozycja śladu jest daleko od ekranu i chcesz natychmiast powrócić do środka ekranu.

2. zmienić ustawienie pionu i obserwować zmianę informacji o stanie.

3. Dzięki informacjom wyświetlanym na pasku stanu w dolnej części okna przebiegu, można wykryć zmiany współczynnika skalowania pionowego kanału.

- Obrócić pokrętło "Vertical Scale" i zmienić "Vertical Scale Factor (Voltage Division)". Stwierdzono, że współczynnik skali kanału odpowiadającego paskowi stanu został odpowiednio zmieniony.
- Na ekranie wyświetlane są przyciski CH1, CH2 i Math, menu obsługi, symbole, przebiegi i współczynnik skali odpowiedniego kanału.

#### **Wprowadzenie do systemu poziomego**

Jak *-pokazano na rysunku -311*, w **poziomych elementach sterujących znajduje się** pokrętło i dwa przyciski. Poniższe procedury zapoznają Cię z ustawianiem poziomej podstawy czasu.

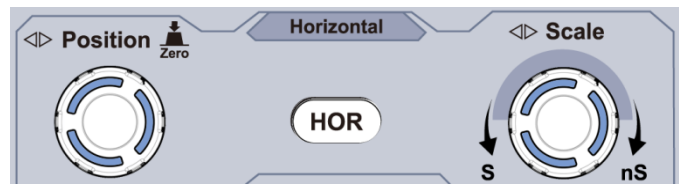

Rysunek- 3 11 Pozioma strefa kontroli

Obróć pokrętło skali poziomej, aby zmienić ustawienie poziomej podstawy czasu i zaobserwuj zmianę odpowiednich informacji o stanie. Obróć pokrętło skali poziomej, aby zmienić ustawienie poziomej podstawy czasu i możesz zauważyć, że wskaźnik poziomej podstawy czasu na pasku stanu zmienia się odpowiednio.

Pokrętło pozycji poziomej służy do regulacji poziomej pozycji sygnału w oknie przebiegu. Pokrętło pozycji poziomej jest używane do sterowania przesunięciem wyzwalania sygnału lub do innych specjalnych zastosowań. Gdy jest używane do wyzwalania przesunięcia, można zaobserwować, że po obróceniu pokrętła pozycji poziomej przebieg przesuwa się w poziomie wraz z pokrętłem.

#### **Wyzerowanie przesunięcia na 0**

Obróć pokrętło pozycji poziomej, aby zmienić pozycję poziomą kanału i naciśnij pokrętło pozycji poziomej, aby zresetować przesunięcie wyzwalania na 0 jako klawisz skrótu.

Naciśnij przycisk Horizontal HOR, aby przełączyć się między trybem normalnym a trybem zoomu falowego.

### **Wprowadzenie do systemu wyzwalania**

Jak pokazano na Ilustracji 3-12, znajduje się tam pokrętło i trzy przyciski, które tworzą elementy sterujące wyzwalaczem. Poniższe instrukcje zapoznają użytkownika z ustawianiem układu wyzwalania krok po kroku.

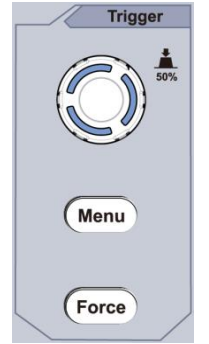

Rysunek- 3 12 Regulacja -wyzwalania

Naciśnij przycisk menu wyzwalacza, aby wejść do menu wyzwalacza. Ustawienia wyzwalacza można zmieniać za pomocą funkcji przycisków wyboru menu.

Do zmiany ustawienia poziomu wyzwalania służy regulator Trigger Level.

Obracając pokrętło poziomu wyzwalania, wskaźnik poziomu wyzwalania na ekranie przesuwa się w górę i w dół. W miarę przesuwania się wskaźnika poziomu wyzwalania można zaobserwować, że wartość poziomu wyzwalania wyświetlana na ekranie zmienia się odpowiednio.

Uwaga: Obracanie pokrętła Trigger Level zmienia wartość poziomu wyzwalania, jest to również klawisz skrótu do ustawiania poziomu wyzwalania jako pionowego punktu środkowego amplitudy sygnału wyzwalającego.

Naciśnij przycisk Force, aby wymusić sygnał wyzwalający, który jest stosowany głównie w trybach wyzwalania Normal i Single.

### **4. Zaawansowany podręcznik użytkownika**

W tym rozdziale omówiono głównie następujące tematy:

- **Jak wyregulować system pionowy**
- **Aby ustawić system poziomy**
- **Aby ustawić system wyzwalania**
- **Aby ustawić próbkowanie / wyświetlanie**
- **Aby zapisać i przywołać przebieg**
- **W celu realizacji ustawienia funkcji systemu dodatkowego**
- **Aby zaktualizować oprogramowanie sprzętowe urządzenia**
- **Jak dokonać automatycznego pomiaru**
- **Jak mierzyć z Cursornem**
- **Aby użyć przycisków wykonawczych**

Zaleca się uważne przeczytanie tego rozdziału w celu zapoznania się z różnymi funkcjami pomiarowymi i innymi procedurami obsługi oscyloskopu.

### **Regulacja systemu pionowego**

Sterowanie pionowe obejmuje trzy przyciski menu jak CH1, CH2, maths oraz cztery przyciski jak dla skali poziomej lub pionowej dla każdego kanału.

#### **Ustawienie CH1 i CH2**

Każdy kanał ma niezależne pionowe menu, a każda pozycja jest ustawiana w zależności od kanału.

### **Włączanie lub wyłączanie przebiegów (kanał, matematyka)**

Naciśnięcie klawiszy CH1, CH2 lub Math ma następujący efekt:

- Gdy falowód jest wyłączony, następuje włączenie falowodu i wyświetlenie jego menu.
- Jeśli falowód jest włączony, a jego menu nie jest wyświetlane, jego menu jest wyświetlane.
- Gdy falowód jest włączony i jego menu jest wyświetlane, falowód jest wyłączony, a menu ukryte.

Opis menu kanałów przedstawiony jest na poniższej liście:

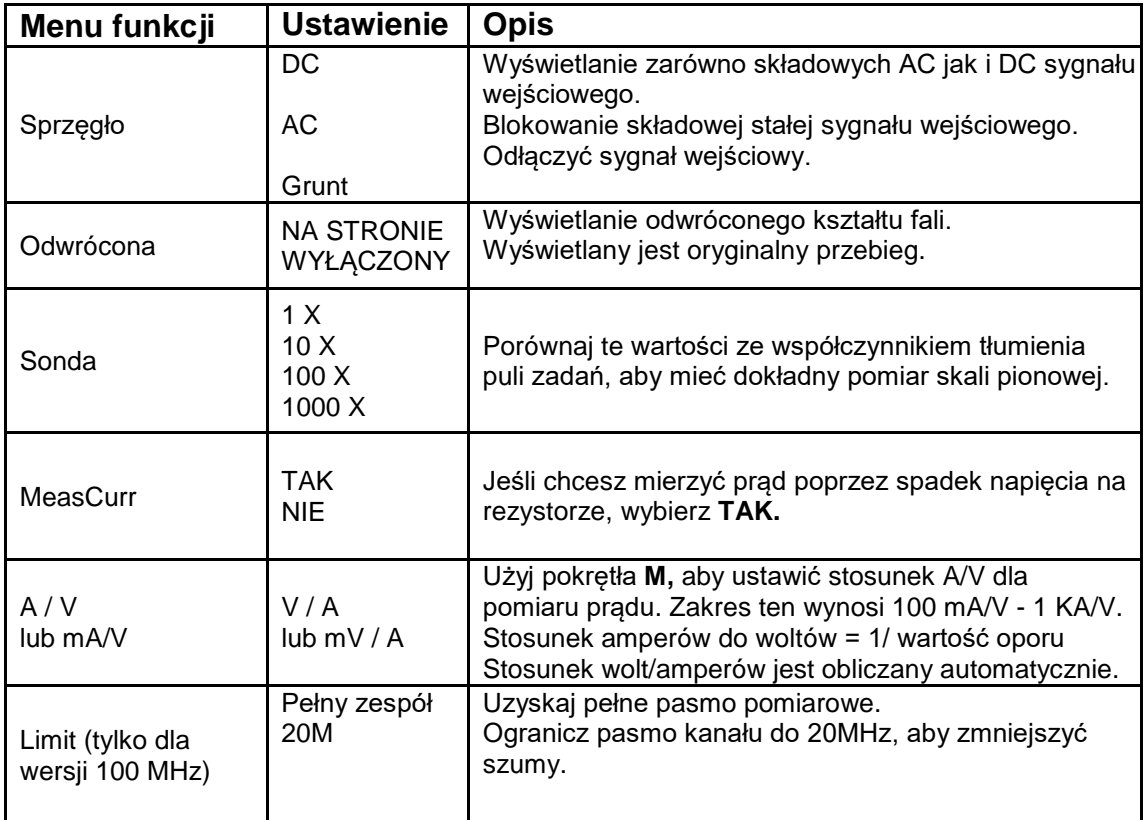

### **1. Ustawić sprzężenie kanałów**

Na przykład dla kanału 1 sygnałem mierzonym jest sygnał fali kwadratowej zawierający napięcie biasu DC. Kroki są wykonywane w następujący sposób:

- (1) Naciśnij przycisk CH1, aby wyświetlić menu CH1 SETUP.
- (2) W prawym menu wybierz Coupling as DC. Przekazywane są zarówno składowe DC jak i AC sygnału.
- (3) W prawym menu wybierz opcję Coupling as AC. Składowa stała sygnału jest blokowana.2. Odwrócenie przebiegu

#### **2) Odwrócenie kształtu fali**

Odwrócony kształt fali: Wyświetlany sygnał jest obrócony o 180 stopni względem fazy potencjału ziemi.

Na przykład, jeśli weźmiemy kanał 1, to kroki są wykonywane w następujący sposób:

(1) Naciśnij przycisk CH1, aby wyświetlić menu CH1 SETUP.

(2) W prawym menu wybierz Inverted jako ON, przebieg jest odwrócony. Naciśnij ponownie przycisk, aby przełączyć na OFF. Przebieg fali powraca do oryginalnego.

#### **3. Ustawić tłumienie sondy**

Aby pomiary były prawidłowe, ustawienia współczynnika tłumienia w menu kanału powinny zawsze odpowiadać ustawieniom sondy (patrz "Ustawianie współczynnika tłumienia sondy" na str. 11). Jeśli współczynnik tłumienia sondy wynosi 1: 1, ustawienie menu kanału wejściowego powinno być ustawione na 1X.

Weźmy kanał 1 jako przykład, współczynnik tłumienia sondy wynosi 10: 1, a kroki robocze są wykonywane w następujący sposób:

(1) Naciśnij przycisk CH1, aby wyświetlić menu CH1 SETUP.

(2) W prawym menu wybierz opcję Sample. W lewym menu obróć pokrętło M, aby ustawić je jako 10X.

### **4. Pomiar prądu**

Prąd można zmierzyć poprzez pomiar spadku napięcia przez rezystor i przedstawienie wyniku jako wartości prądu za pomocą współczynnika konwersji.

Weźmy jako przykład kanał 1: Jeśli mierzymy prąd poprzez pomiar spadku napięcia przez rezystor 1Ω, to kroki operacyjne są wykonywane w następujący sposób:

(1) Naciśnij przycisk CH1, aby wyświetlić menu CH1 SETUP.

(2) Ustaw MeasCurr na Yes w prawym menu, poniżej pojawi się menu radiowe A / V. Wybierz go; Obróć pokrętło M, aby ustawić stosunek Amps / Volts. Stosunek Amps / Volts = 1 / wartość oporu. Tutaj radio A / V powinno być ustawione na 1.

## **Wykorzystanie funkcji matematycznych**

Funkcja manipulacji matematycznych służy do wyświetlania wyników operacji dodawania, mnożenia, dzielenia i odejmowania między dwoma kanałami lub operacji FFT dla jednego kanału. Naciśnij przycisk Math, aby wyświetlić menu po prawej stronie.

### **Obliczanie kształtu fali**

Naciśnij przycisk "Math", aby wyświetlić menu po prawej stronie i wybierz "Typ" jako "Math".

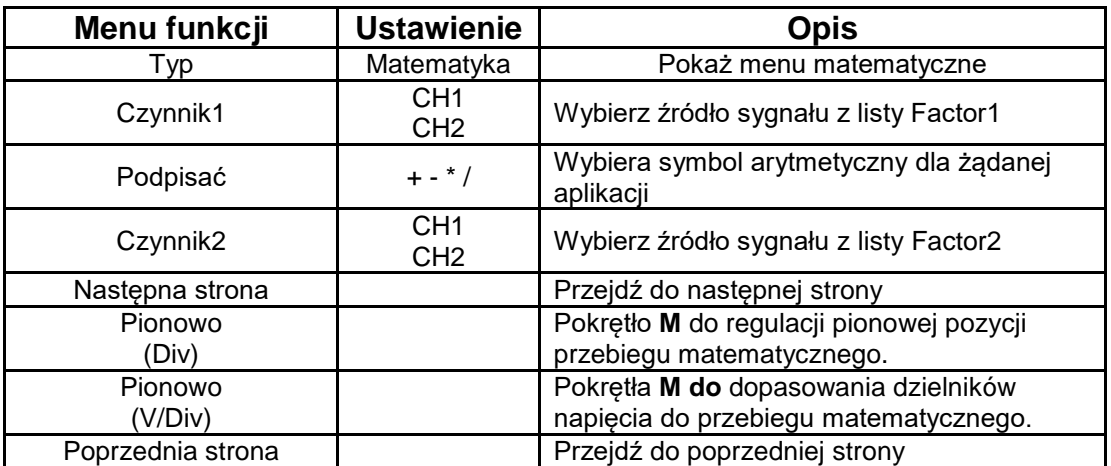

Na przykład, jeśli weźmiemy operację dodawania między kanałem 1 i kanałem 2, kroki operacyjne są następujące:

1. Naciśnij przycisk Math, aby wyświetlić menu Math po prawej stronie. Na ekranie pojawia się różowy kształt fali M.

- 2. Z prawego menu wybierz opcję Typ jako Matematyka.
- 3. W prawym menu wybierz czynnik1 jako CH1.
- 4. W prawym menu wybierz opcję Znak jako +.
- 5. W prawym menu wybierz czynnik2 jako CH2.

6. Naciśnij Next Page w menu po prawej stronie. Wybierz Vertical (div), symbol M znajduje się przed div i obróć pokrętło M, aby dostosować pionową pozycję przebiegu Math.

7. wybierz Vertical (V / div) w prawym menu, symbol M znajduje się przed napięciem, obróć pokrętło M, aby dostosować podział napięcia fali Math.

# **Funkcja FFT**

Funkcja FFT (Fast Fourier Transform) matematycznie przekształca przebieg w dziedzinie czasu na jego składowe częstotliwościowe. Jest to bardzo przydatne do analizy sygnału wejściowego na oscyloskopie. Możesz dopasować te częstotliwości do znanych częstotliwości systemowych, takich jak zegary systemowe, oscylatory lub zasilacze.

Funkcja FFT w tym oscyloskopie matematycznie przekształca 2048 punktów danych sygnału w dziedzinie czasu na ich składowe częstotliwościowe (długość zapisu powinna wynosić 10 K lub więcej). Końcowa częstotliwość zawiera 1024 punkty od 0 Hz do częstotliwości Nyquista.

Naciśnij przycisk Math, aby wyświetlić menu po prawej stronie i wybierz Type jako FFT.

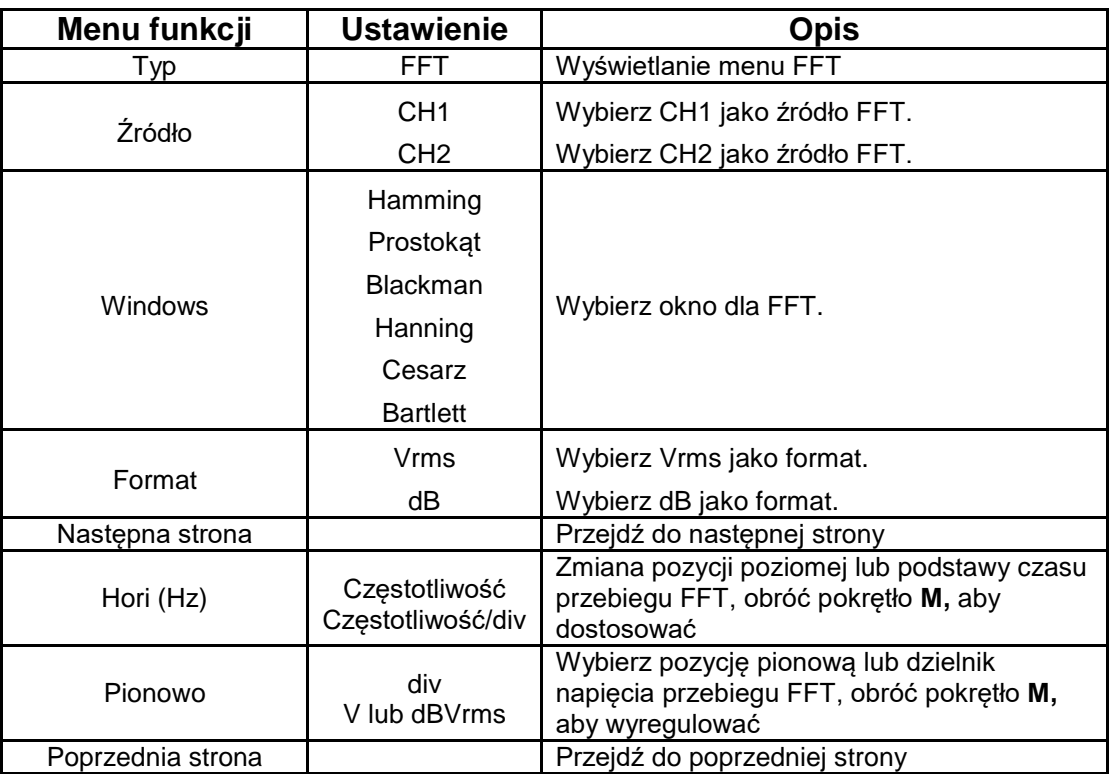

Na przykład, jeśli weźmiemy operację FFT, kroki są następujące:

- 1. Naciśnij przycisk Math, aby wyświetlić menu Math po prawej stronie.
- 2. Z menu po prawej stronie wybierz Type as FFT.
- 3. W prawym menu wybierz opcję Source jako CH1.
- 4. W prawym menu wybierz opcję Okno. Wybierz odpowiedni typ okna w lewym menu.
- 5. W prawym menu wybierz Format jako Vrms lub dB.

6. w prawym menu, naciśnij Hori (Hz), aby umieścić symbol M przed wartościa czestotliwości i obróć pokrętło M, aby ustawić poziomą pozycję fali FFT. Następnie naciśnij, aby ustawić symbol M przed wartością czestotliwości / div poniżej. Obróć pokretło M, aby ustawić podstawę czasową kształtu fali FFT.

7. z menu po prawej stronie wybierz Vertical; wykonaj te same kroki co powyżej, aby ustawić pozycję pionową i podział naciągu.

### **Aby wybrać okno FFT**

■ Istnieje 6 okien FFT. Każde z nich ma kompromis pomiędzy rozdzielczością częstotliwości a dokładnością. To, co chcesz zmierzyć i charakterystyka sygnału źródłowego pomogą Ci określić, którego okna użyć. Użyj następujących wskazówek, aby wybrać najlepsze okno.

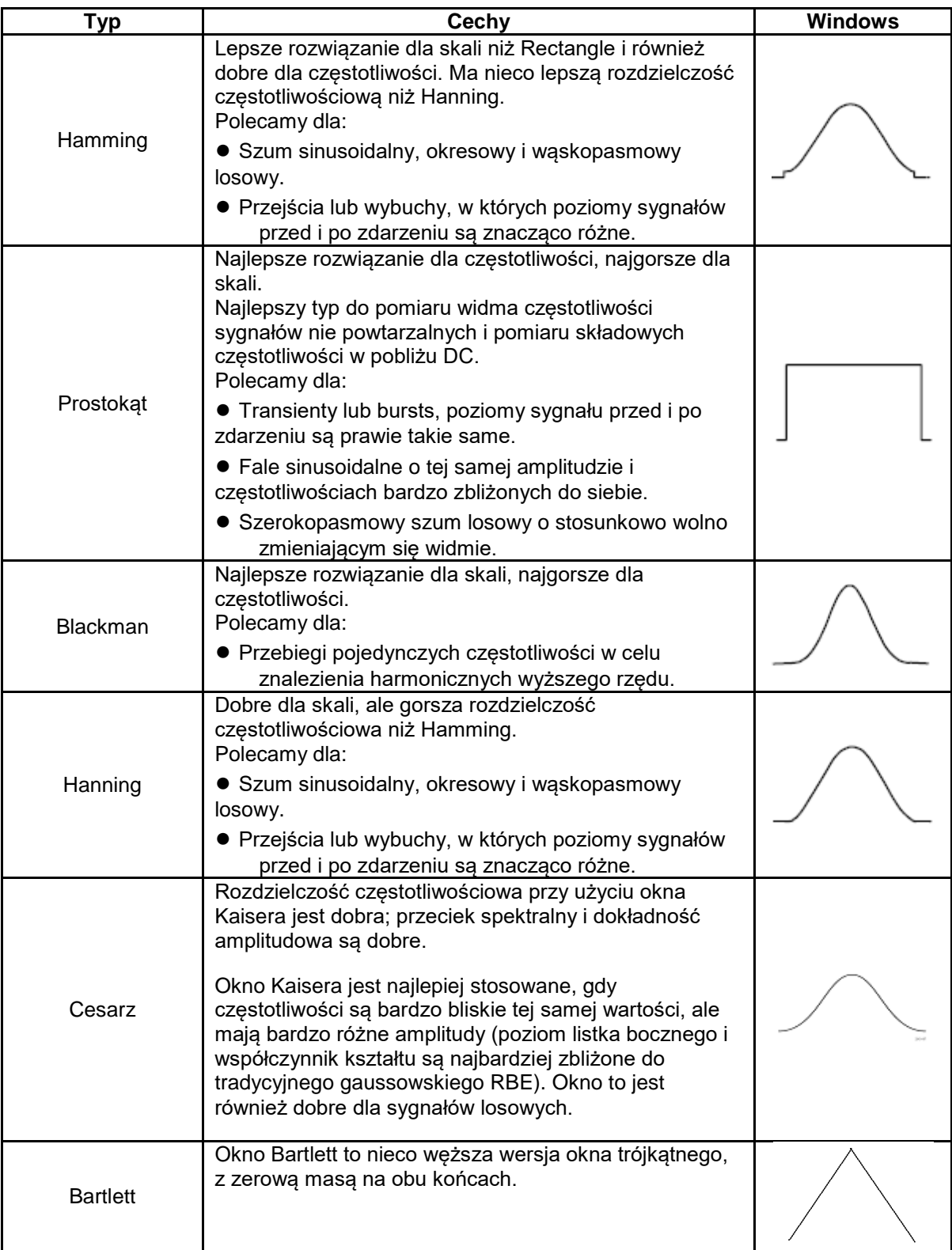

### **Uwagi dotyczące stosowania FFT**

Uwagi dotyczące wykorzystania FFT

- Użyj standardowej skali dB dla szczegółów kilku częstotliwości, nawet jeśli mają one bardzo różne amplitudy. Użyj skali Vrms do porównania częstotliwości.
- Składowa DC lub offset mogą powodować nieprawidłowe wartości wielkości w przebiegu FFT. Aby zminimalizować składową DC, wybierz AC Coupling na sygnale źródłowym.
- Aby zredukować losowy szum i składowe alias w powtarzających się lub jednorazowych zdarzeniach, ustaw tryb akwizycji oscyloskopu na uśrednianie.

### **Co to jest częstotliwość Nyquista?**

Częstotliwość Nyquista to najwyższa częstotliwość, którą oscyloskop cyfrowy czasu rzeczywistego

może przechwycić bez aliasingu. Częstotliwość ta jest połową częstotliwości próbkowania.

Częstotliwości powyżej częstotliwości Nyquista nie są próbkowane, co powoduje aliasing. Zwróć więc

uwagę na zależność pomiędzy częstotliwością próbkowaną i mierzoną.

### **Użyj pozycji pionowej i suwaków skalowania**

Pokrętło pozycji pionowej służy do regulacji pozycji pionowych przebiegów.

Rozdzielczość analityczna tego pokrętła zmienia się wraz z podziałem pionowym.

Przycisk skali pionowej służy do regulacji rozdzielczości pionowej przebiegów. Czułość podziału pionowego występuje jako 1-2-5.

Pozycja pionowa i rozdzielczość pionowa są wyświetlane w lewym dolnym rogu ekranu (patrz rysunek 4 1).

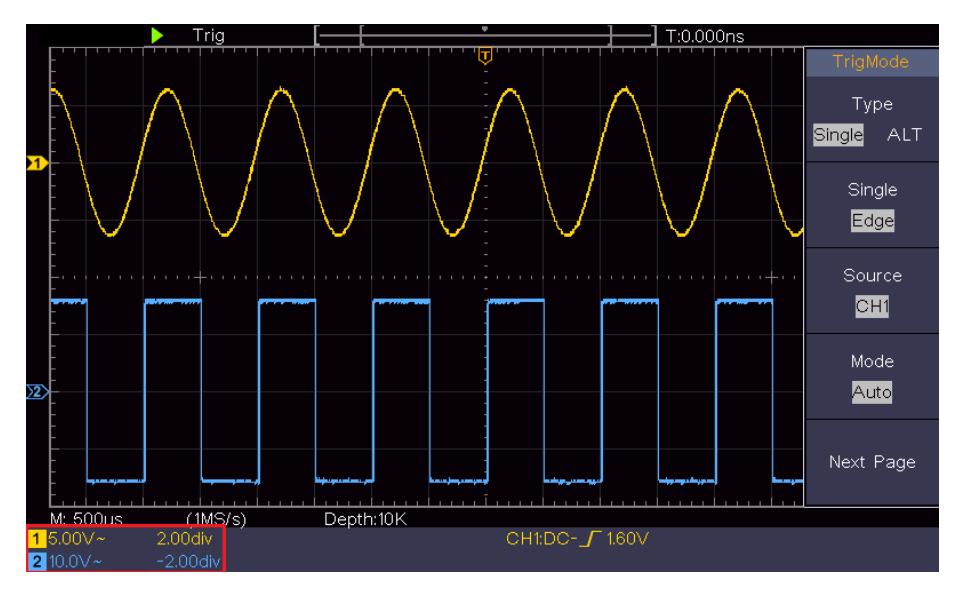

Rysunek 4-1 Informacje o pozycji pionowej

### **Ustawić system poziomy**

STEROWANIE POZIOME zawiera przycisk **HOR** oraz takie przyciski jak Horizontal Position i Horizontal Scale.

1. przycisk pozycji poziomej: Przycisk ten ustawia pozycje poziome wszystkich kanałów (również tych uzyskanych w wyniku manipulacji matematycznych), których rozdzielczość analityczna zmienia się wraz z podstawą czasu.

2. pokrętło skalowania poziomego: służy do regulacji współczynnika skalowania poziomego przy ustawianiu głównej podstawy czasu lub okna.

3. poziomy przycisk HOR: Naciśnij ten przycisk, aby przełączyć się między trybem normalnym a trybem zoomu falowego. Aby uzyskać bardziej szczegółowe instrukcje, zapoznaj się z poniższymi wprowadzeniami.

### **Powiększenie kształtu fali / Zoom**

Naciśnij poziomy przycisk HOR, aby wejść w tryb powiększenia fali. W górnej połowie wyświetlacza widoczne jest okno główne, a w dolnej połowie okno zoom. Okno zoom jest wyświetiacza widoczno jest char o<br>powiększoną częścią okna głównego.<br>Selected portion

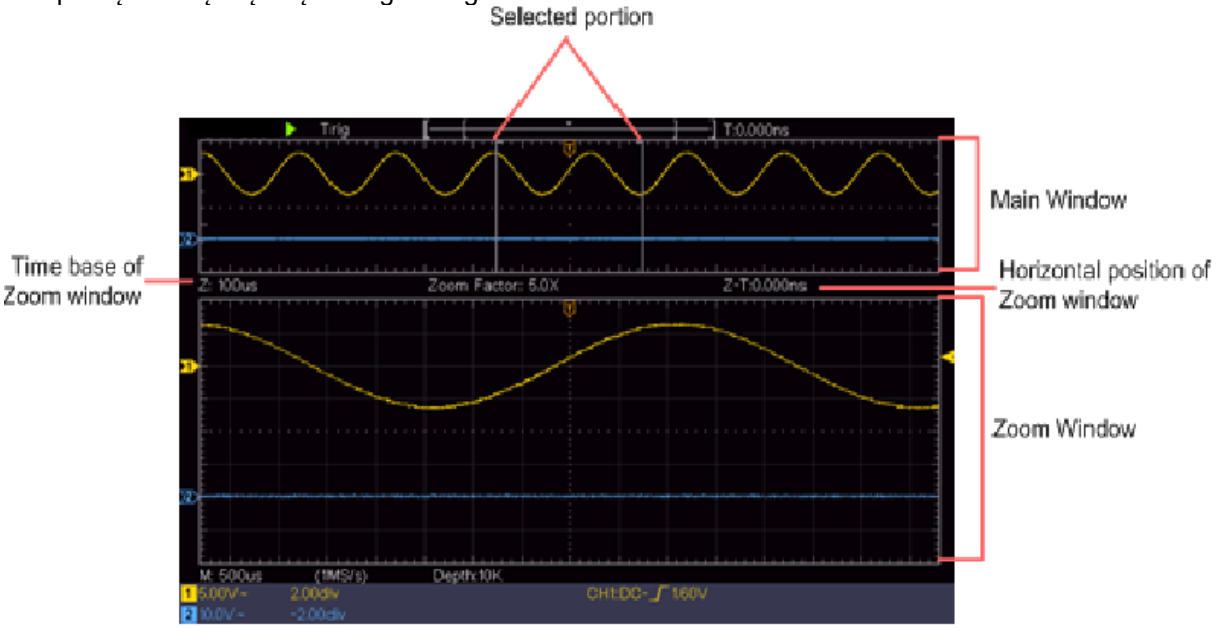

W trybie normalnym elementy sterujące pozycją poziomą i skalą poziomą służą do regulacji pozycji poziomej i podstawy czasu okna głównego.

W trybie powiększenia fali elementy sterujące Pozycja pozioma i Skala pozioma dostosowują pozycję poziomą i podstawę czasową okna powiększenia.

### **Ustawianie systemu wyzwalania**

Wyzwalacz określa, kiedy DSO zaczyna pozyskiwać dane i wyświetlać przebieg. Gdy wyzwalacz jest ustawiony prawidłowo, może przekształcić niestabilne wyświetlanie w sensowny przebieg. Gdy DSO zaczyna zbierać dane, zebrana zostaje wystarczająca ilość danych, aby narysować przebieg po lewej stronie punktu wyzwalania. System DSO kontynuuje zbieranie danych w oczekiwaniu na wystąpienie warunku wyzwolenia. Po wykryciu wyzwalacza w sposób ciągły zbierana jest wystarczająca ilość danych, aby wykreślić przebieg po prawej stronie punktu wyzwalania. Obszar sterowania wyzwalaczem składa się z 1 przycisku i 2 przycisków menu.

**Trigger Level:** Pokrętło ustawiające poziom wyzwalania; naciśnięcie pokrętła powoduje ustawienie poziomu jako pionowego punktu środkowego amplitudy sygnału wyzwalającego.

**Force:** Wymusza generowanie sygnału wyzwalającego, a funkcja ta jest wykorzystywana głównie w trybie "Normal" i "Single".

**Menu spustu:** Przycisk uruchamiający menu sterowania wyzwalaczem.

#### **Sterowanie spustem**

Oscyloskop oferuje dwa rodzaje wyzwalania: Single Trigger, Alternate Trigger. Każdy typ wyzwalania ma inne podmenu.

**Pojedyncze wyzwalanie:** Użyj jednego poziomu wyzwalania, aby uchwycić stabilne przebiegi w dwóch kanałach jednocześnie.

**Wyzwalacz alternatywny:** Wyzwalacz **dla** sygnałów niesynchronizowanych.

Menu Single Trigger i Alternate Trigger są opisane w następujący sposób:

#### **Pojedynczy spust**

Wyzwalacz "pojedynczy" ma dwa rodzaje: wyzwalacz krawędziowy, wyzwalacz wideo.

**Wyzwalanie krawędziowe:** Występuje, gdy wejście wyzwalające przechodzi przez określony poziom napięcia z określonym zboczem.

**Wyzwalanie wideo:** wyzwalanie pól lub linii dla standardowego sygnału wideo. Dwa tryby wyzwalania w trybie Single Trigger są opisane w następujący sposób:

#### **1. wyzwalacz krawędziowy**

Wyzwolenie krawędziowe następuje przy wartości poziomu wyzwalania określonej krawędzi sygnału wejściowego. Wybierz tryb wyzwalania krawędziowego, aby wyzwalać przy rosnącym lub opadającym zboczu.

Naciśnij przycisk menu wyzwalacza, aby wyświetlić menu wyzwalacza po prawej stronie. Wybierz Typ jako Pojedynczy w menu po prawej stronie. Wybierz Single jako Edge w menu po prawej stronie.

W trybie wyzwalania krawędziowego w prawym dolnym rogu ekranu wyświetlana jest informacja o ustawieniach wyzwalania, np.  $\frac{CH1:DC - f_0.00mV}{f}$ , że typ wyzwalania to zbocze, źródło wyzwalania to CH1, sprzężenie to DC, a poziom wyzwalania to 0,00mV.

### Lista **menu krawędziowego**:

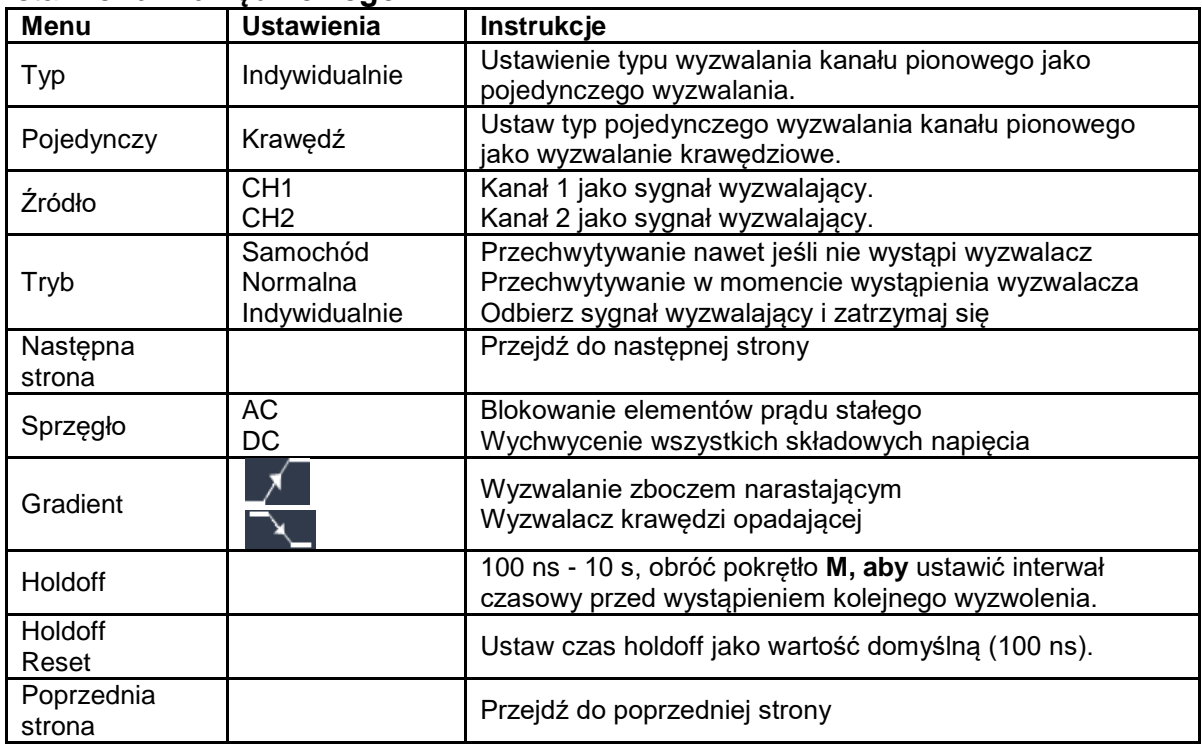

**1 Trigger level: Trigger level** pokazuje pionową pozycję wyzwalania kanału. Obróć pokrętło Trigger Level, aby przesunąć poziom wyzwalania. Podczas regulacji wyświetlana jest linia przerywana wskazująca pozycję wyzwalania, a wartość poziomu wyzwalania zmienia się po zniknięciu linii regulacyjnej.

#### **2. wyzwalacz wideo**

Wybierz wyzwalacz wideo, aby wyzwalać na polach lub liniach standardowych sygnałów wideo NTSC, PAL lub SECAM.

Naciśnij przycisk menu wyzwalacza, aby wyświetlić menu wyzwalacza po prawej stronie. Wybierz opcję Type as Single w menu po prawej stronie. Wybierz Single jako Video w prawym menu.

W trybie wyzwalania wideo informacje o ustawieniach wyzwalania są wyświetlane w prawym dolnym

rogu ekranu, na przykład CH1: ward z konungaty , że typem wyzwalania jest wideo, źródłem wyzwalania jest CH1, a typem synchronizacji jest even.

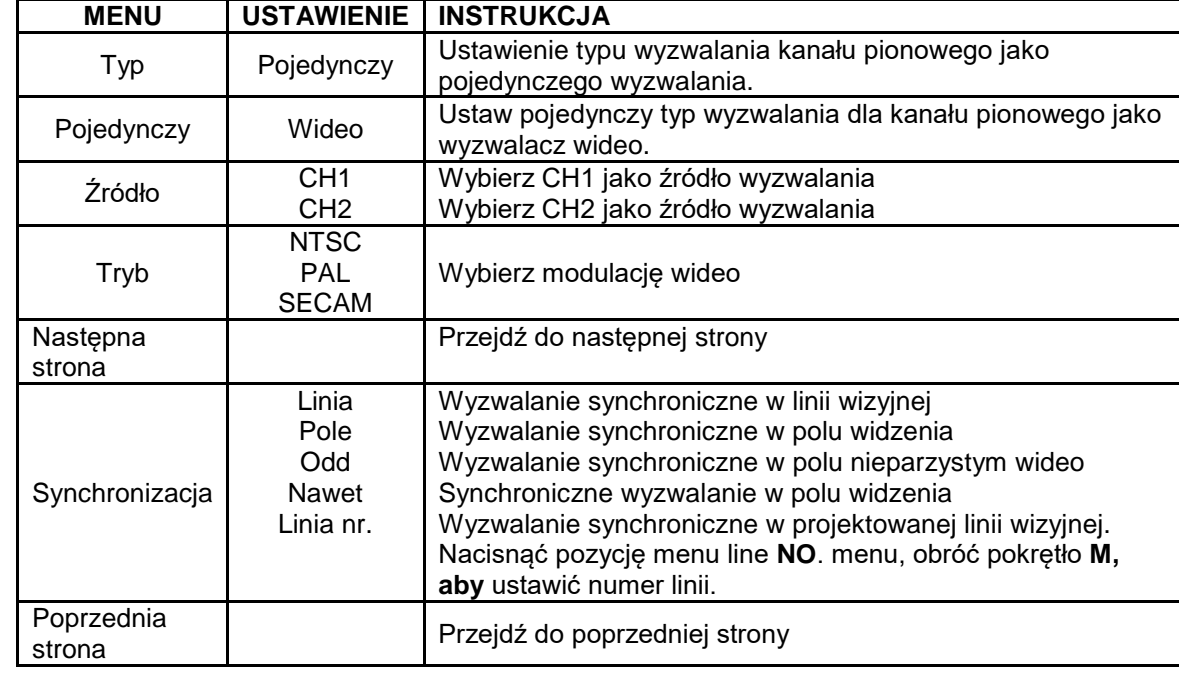

#### Lista **menu wyzwalania wideo**:

#### **Wyzwalanie naprzemienne (tryb wyzwalania: Edge)**

Sygnał wyzwalający pochodzi z dwóch kanałów pionowych, gdy włączone jest wyzwalanie alternatywne. Tryb ten służy do obserwacji dwóch niezależnych sygnałów. Tryb wyzwalania to wyzwalanie krawędziowe.

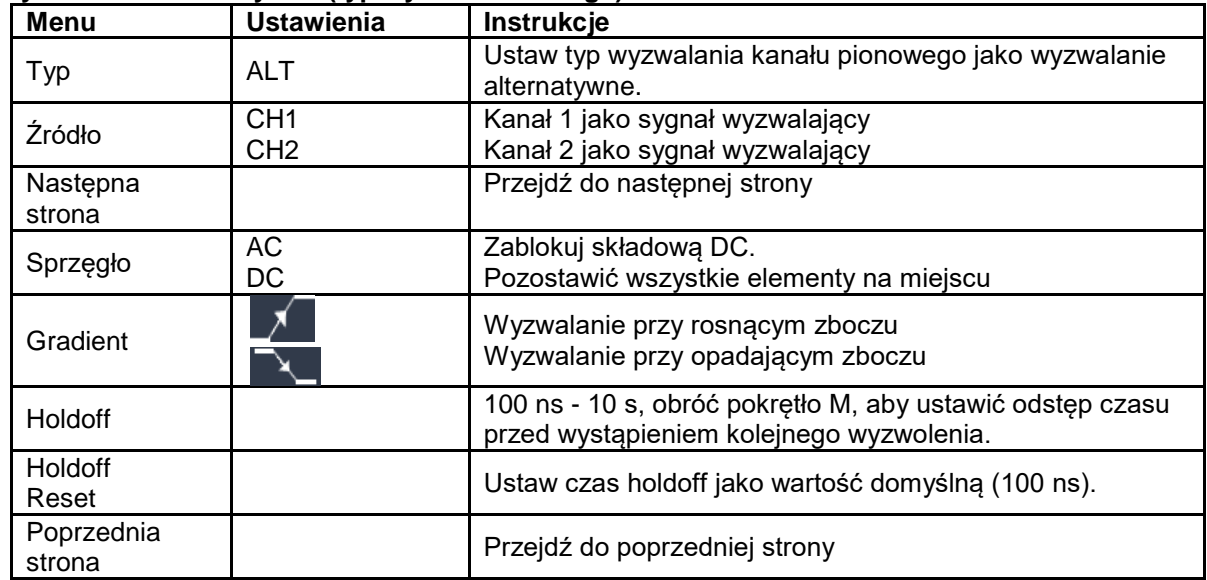

#### **Wyzwalacze alternatywne (typ wyzwalacza: Edge)** Lista **menu**:

### **Menu funkcji**

Strefa sterowania menu funkcji zawiera 4 przyciski menu funkcji: Utility, Measure, Acquire, Cursor oraz 2 przyciski natychmiastowego wykonania: Autoset, Run / Stop.

### **Aby ustawić próbkowanie / wyświetlanie**

Naciśnij przycisk Acquire, menu Sampling and Display jest wyświetlane w następujący sposób:

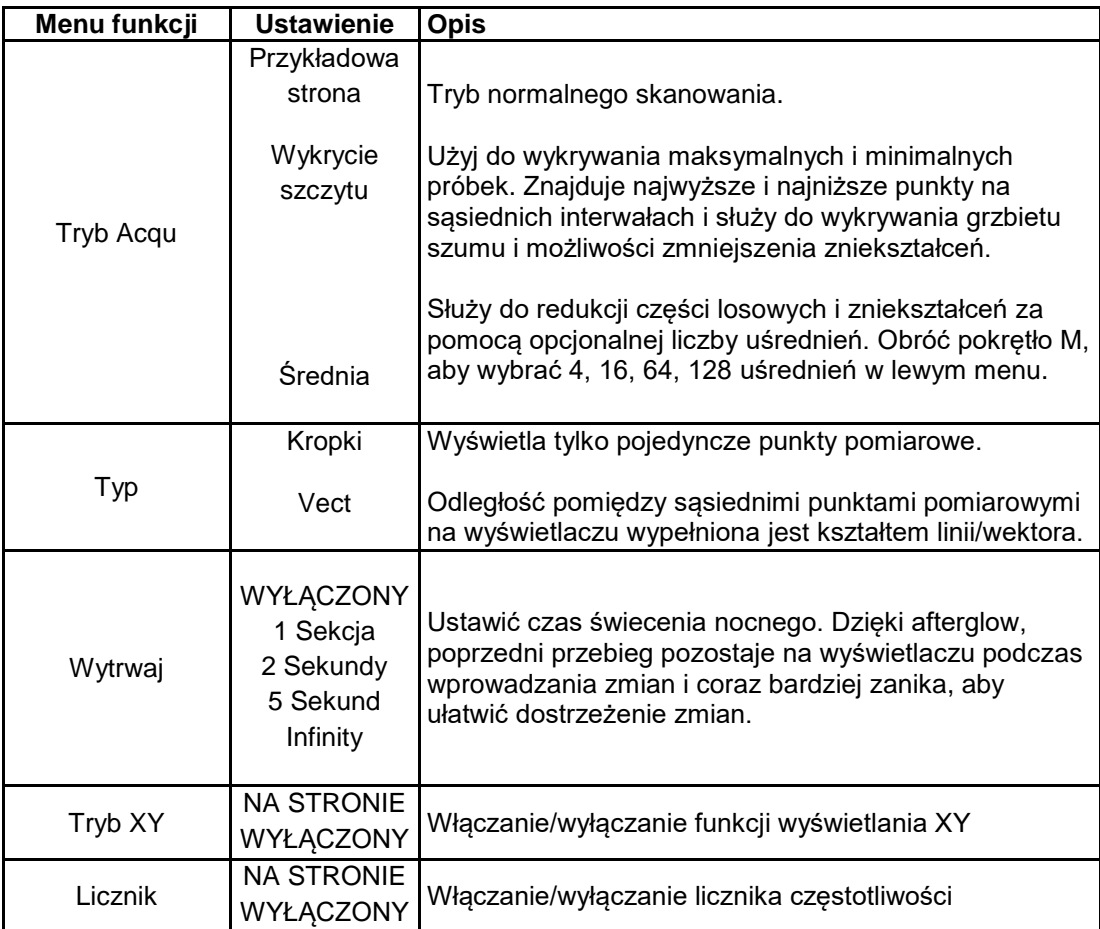

### **Afterglow**

Gdy używana jest funkcja persist, można zasymulować efekt afterglow oscyloskopu z lampą obrazową. Poprzednie przebiegi są wyświetlane wyblakłe, a nowsze przebiegi są wyświetlane w żywych kolorach.

(1) Naciśnij przycisk Acquire.

(2) Naciśnij przycisk Duration w prawym menu, aby wybrać czas trwania, w tym OFF, 1 sekundę, 2 sekundy, 5 sekund i Infinity. Jeśli opcja "Infinity" jest ustawiona na "Persist Time", punkty pomiarowe są przechowywane do czasu zmiany wartości kontrolnej. Wybierz opcję OFF, aby wyłączyć funkcję persystencji i wyczyścić wyświetlacz.

# **Tryb XY**

Format ten dotyczy tylko kanału 1 i kanału 2. Po wybraniu formatu wyświetlania XY, kanał 1 jest wyświetlany na osi poziomej, a kanał 2 na osi pionowej. Oscyloskop jest w trybie próbkowania bez wyzwalania: dane są wyświetlane jako jasne punkty.

#### **Operacje wszystkich sterowników dla trybu XY:**

■ Za pomocą regulatorów "Skala pionowa" i "Pozycja pionowa" kanału 1 wyreguluj skalę i pozycję poziomą.

■ Za pomoca regulatorów skali pionowej i pozycji pionowej kanału 2 można płynnie regulować skale i pozycję pionową.

#### **Poniższe funkcje nie będą działać w formacie XY:**

- Przebieg referencyjny lub cyfrowy
- Kursor

Sterowanie spustem

■ FFT

Kroki operacyjne:

1. Naciśnij przycisk Acquire, aby wyświetlić menu po prawej stronie.

2. Wybierz tryb XY jako ON lub OFF w prawym menu.

#### **Licznik**

Oscyloskop posiada 6-cio cyfrowy licznik jednokanałowy. Licznik może mierzyć tylko częstotliwość kanału wyzwalającego. Zakres częstotliwości wynosi od 2Hz do pełnego pasma. Tylko wtedy, gdy mierzony kanał jest w trybie krawędziowym typu single trigger, licznik może być włączony. Licznik jest wyświetlany w dolnej części ekranu**.** 

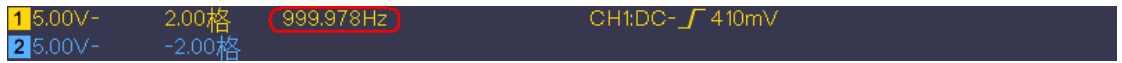

### **Etapy pracy:**

Naciśnij przycisk menu wyzwalania, ustaw typ wyzwalania na Single, ustaw tryb wyzwalania na Edge, wybierz źródło sygnału.

Naciśnij przycisk Acquire, aby wyświetlić menu po prawej stronie.

W prawym menu wybierz Counter jako ON lub OFF.

# **Zapisywanie i przywoływanie kształtu fali**

Naciśnij przycisk Utility, wybierz Function z prawego menu i wybierz Save z lewego menu. Jeśli wybierzesz Type w prawym menu, możesz zapisać przebiegi, skonfigurować je lub zeskanować obrazy.

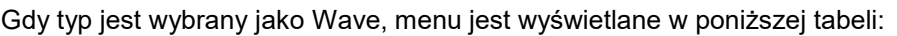

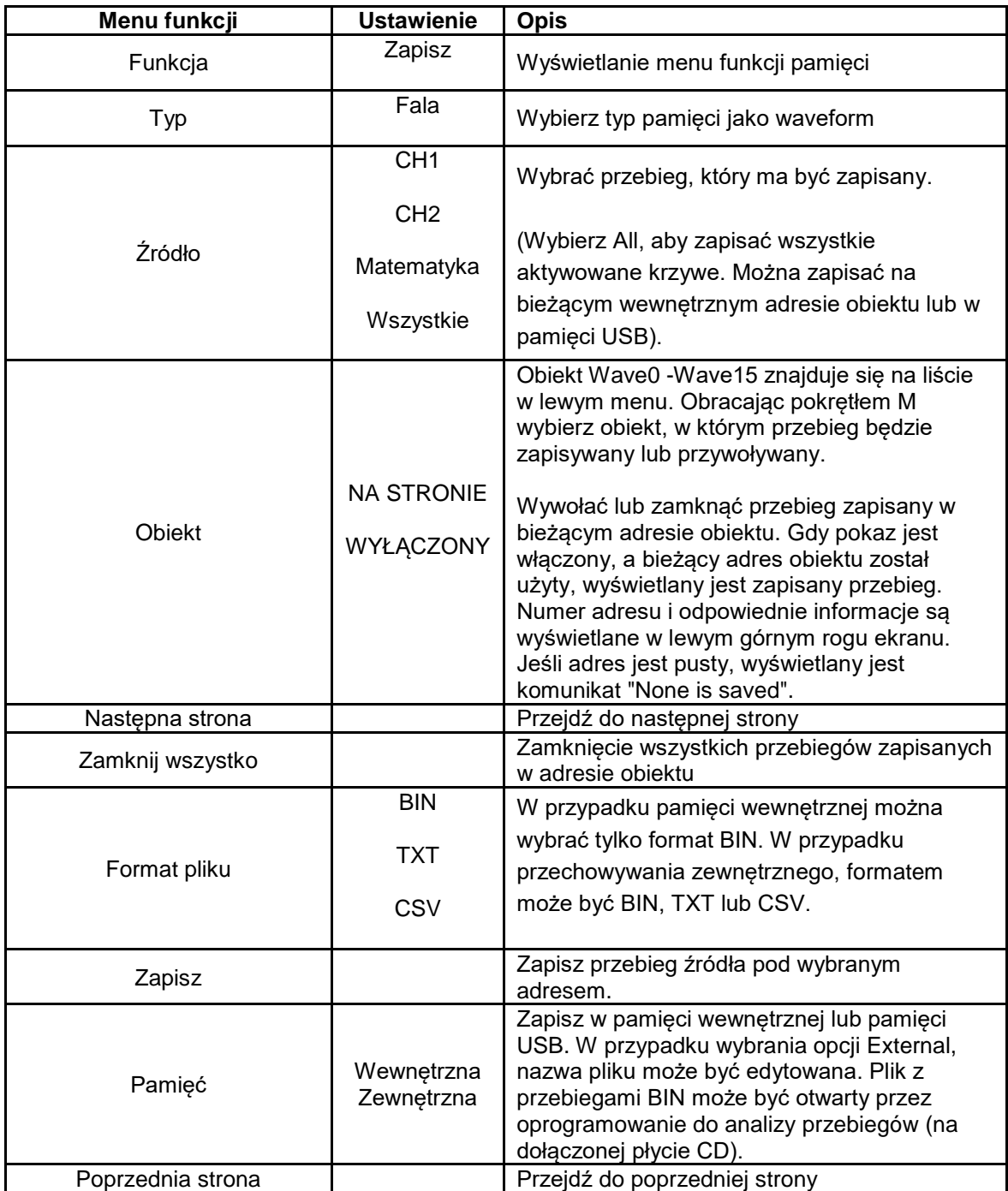

Po wybraniu typu jako **konfiguracja**, wyświetlane jest menu jak w poniższej tabeli:

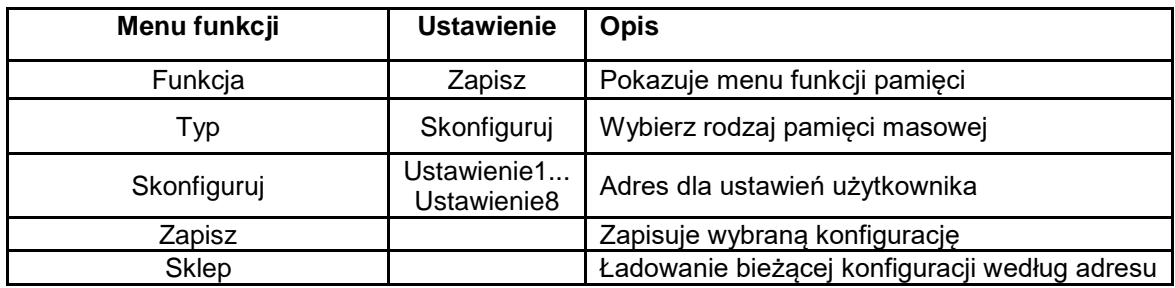

Po wybraniu typu jako **obraz** wyświetlane jest menu z poniższej tabeli:

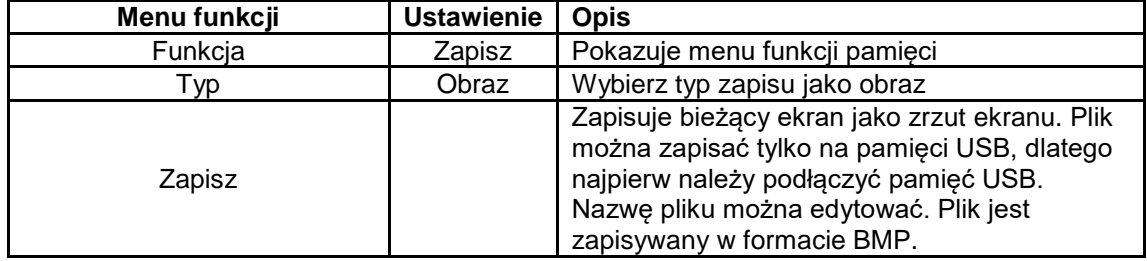

### **Zapisywanie i przywoływanie kształtu fali**

Oscyloskop może przechowywać 16 przebiegów, które mogą być wyświetlane jednocześnie z bieżącym przebiegiem. Zapisanego kształtu fali nie można regulować.

Aby zapisać przebieg CH1, CH2 i Math do obiektu Wave0 należy wykonać następujące czynności:

1. Włączenie kanałów CH1, CH2 i Math.

2. Naciśnij przycisk Utility, wybierz Function z prawego menu i wybierz Save z lewego menu. W prawym menu wybierz opcję Type as Wave.

- 3. zapisz: W prawym menu wybierz opcję Źródło jako Wszystkie.
- 4. Naciśnij Object w prawym menu. Jako adres obiektu w lewym menu wybierz Wave0.
- 5. Naciśnij Next w prawym menu i wybierz Memory as Internal.
- 6. Naciśnij Save w prawym menu, aby zapisać przebieg.

7. Przypomnij sobie 7: Naciśnij Previous Page w prawym menu i naciśnij Object, wybierz Wave0 w lewym menu. Wybierz Object as ON w prawym menu, przebieg zapisany w adresie jest wyświetlany, numer adresu i odpowiednie informacje są wyświetlane w lewej górnej części ekranu.

Aby zapisać przebieg CH1 i CH2 jako plik BIN w pamięci USB, należy wykonać następujące czynności:

1. Włącz kanały CH1 i CH2, a wyłącz kanał Math.

2. Naciśnij przycisk Utility, wybierz Function z prawego menu i wybierz Save z lewego menu. W prawym menu wybierz opcję Type as Wave.

3. zapisz: W prawym menu wybierz opcję Źródło jako Wszystkie.

4. Naciśnij Next Page w prawym menu i wybierz File Format jako BIN.

5. W prawym menu wybierz opcję Pamięć jako zewnętrzna.

6. W prawym menu wybierz opcję Pamięć, po czym wyświetli się klawiatura do edycji nazwy pliku. Domyślną nazwą jest aktualna data i godzina systemowa. Obróć pokrętło M, aby wybrać klawisze. Naciśnij pokrętło M, aby wprowadzić wybrany klawisz. Długość nazwy pliku wynosi do 25 znaków. Wybierz klawisz na klawiaturze, aby potwierdzić.

7. odzyskać: Plik z przebiegami BIN mógł być otwarty przez oprogramowanie do analizy przebiegów (na dołączonej płycie CD).

#### **Związek z funkcją pamięci:**

Klawisz "Kopia" w prawym dolnym rogu panelu sterowania jest skrótem funkcji "Zapisz" w menu "Funkcje". Naciśnięcie tego klawisza odpowiada opcji Save w menu Save. Przebieg, konfiguracja lub ekran wyświetlacza mogą być zapisane zgodnie z wybranym typem w menu Save.

#### **Zapisanie bieżącego wyświetlania ekranu:**

Zapisuje zrzut ekranu:

Obraz ekranu można zapisać tylko na pamięci USB, dlatego do urządzenia należy podłączyć dysk twardy/pamięć USB.

1. Zainstaluj dysk USB: Włóż dysk USB do "7. portu USB Host" na "Rysunku 3 1 Panel sterowania". Jeśli w prawym górnym rogu ekranu wyświetlana jest ikona k dysk USB został pomyślnie zainstalowany. Jeśli dysk USB nie może zostać rozpoznany, sformatuj dysk USB zgodnie z metodami opisanymi w "Wymagania dotyczące dysku USB" na stronie 31.

2. Po zainstalowaniu dysku twardego USB naciśnij przycisk Utility, wybierz Function (Funkcja) z prawego menu i wybierz Save (Zapisz) z lewego menu. Z prawego menu wybierz opcję Enter as Picture.

3. wybierz Zapisz w menu po prawej stronie, otworzy się klawiatura wejściowa, za pomocą której można edytować nazwę pliku. Domyślną nazwą jest aktualna data i godzina systemowa. Obracaj pokrętłem M, aby wybrać klawisze. Naciśnij pokrętło M, aby wprowadzić wybrany klawisz. Długość nazwy pliku wynosi do 25 znaków. Wybierz klawisz < klawiaturze, aby potwierdzić.

### **Wymagania dotyczące nośnika pamięci USB**

Obsługiwany format USB: USB 2.0 lub niższy, FAT16 lub FAT32, rozmiar jednostki alokacji nieprzekraczający 4k, maksymalna pojemność 64 Gbyte. Jeśli dysk USB nie działa prawidłowo, należy sformatować dysk USB i spróbować ponownie. Istnieją dwie metody formatowania dysku USB, przy użyciu systemu komputerowego do pierwszego formatowania lub przy użyciu specjalnego oprogramowania do formatowania.

Użyj funkcji dostarczonej przez system, aby sformatować dysk twardy USB

1. Podłącz nośnik danych USB do komputera.

2. Kliknij prawym przyciskiem myszy Komputer $\rightarrow$  Zarządzaj, aby uzyskać dostęp do interfejsu zarządzania komputerem.

3. Kliknij menu Zarządzanie dyskami. Informacje o dysku twardym USB są wyświetlane po prawej stronie z czerwonym oznaczeniem 1 i 2.

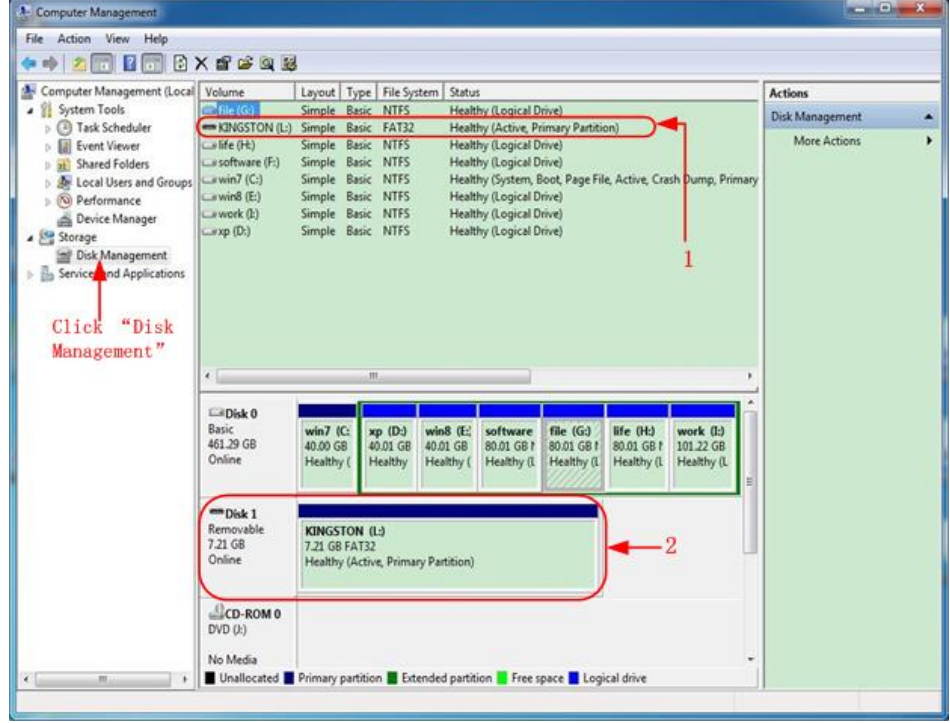

Ilustracja 4-2: Zarządzanie dyskami w komputerze

4. najpierw wybierz nośnik danych w punkcie 1. lub 2. a następnie kliknij prawym przyciskiem myszy, aby wybrać opcję Format. Pojawia się komunikat ostrzegawczy:

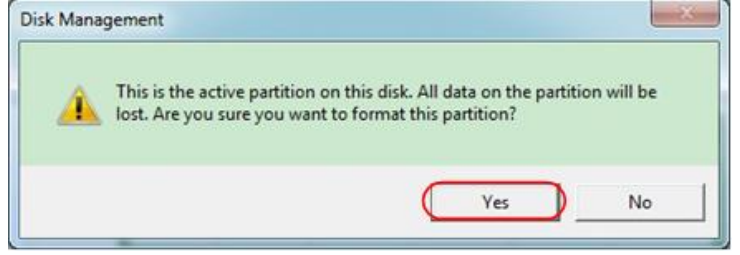

Rysunek 4-3: Ostrzeżenie o sformatowaniu dysku USB

5. Ustawić system plików na FAT32, rozmiar 4096 jednostki alokacji. Użyj opcji "**Perform Quick Format**", aby wykonać szybki format. Kliknij **OK, a** następnie kliknij **Tak** na komunikacie ostrzegawczym.

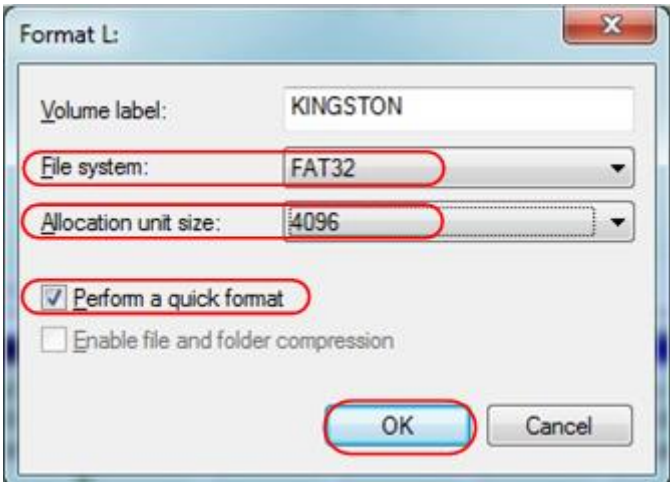

Ilustracja 4-4: Ustawienia nośnika USB

6. proces formatowania.

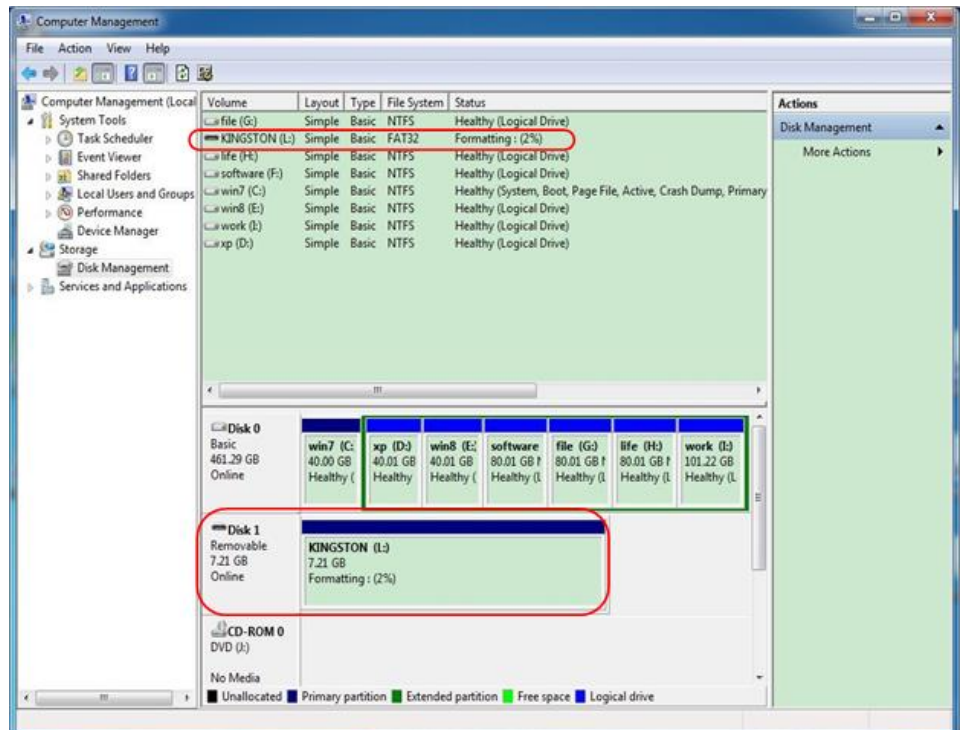

Ilustracja 4-5: Formatowanie napędu USB

7. Sprawdź, czy po sformatowaniu dysk twardy USB ma format FAT32 z rozmiarem 4096 jednostek alokacji.

# **Wykonywanie funkcji pomocniczej pl**

### **● Konfiguracja**

Naciśnij klawisz Utility, wybierz Function w prawym menu i wybierz Configure w lewym menu.

Opis menu Konfiguracja jest wyświetlany w następujący sposób:

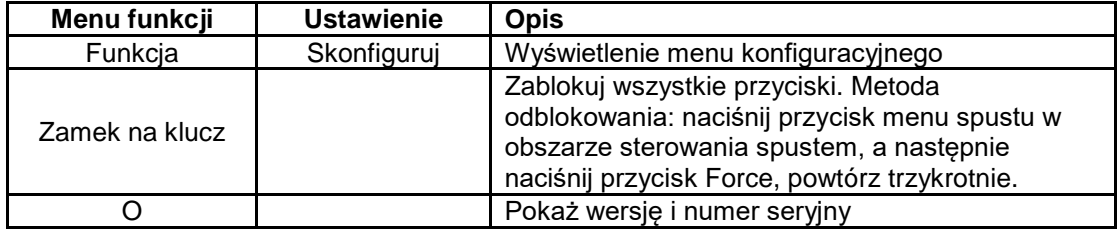

### **● Wyświetlacz**

Naciśnij przycisk Utility, z menu po prawej stronie wybierz Function, a z menu po lewej stronie wybierz Display.

Opis menu wyświetlacza jest przedstawiony w następujący sposób:

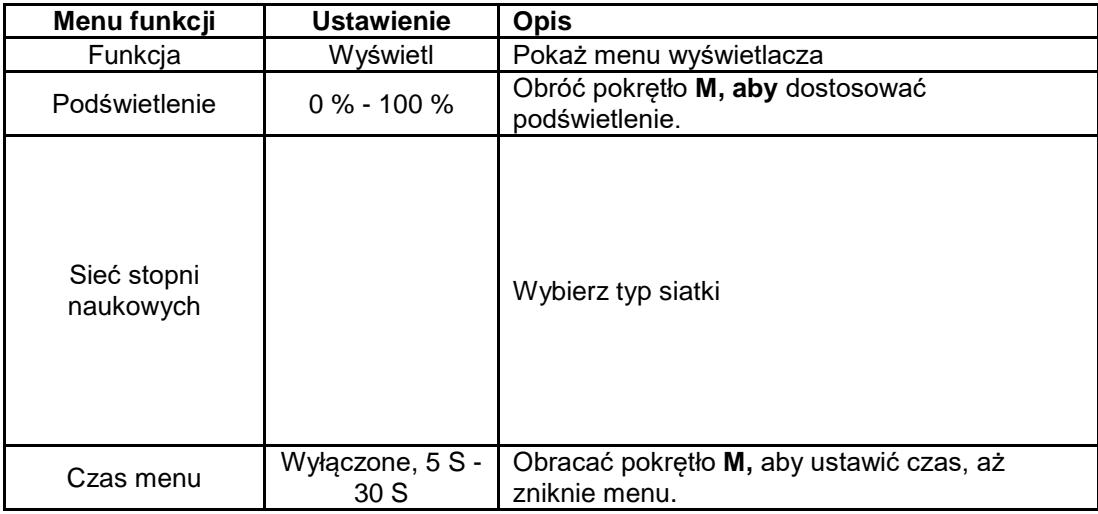

#### ● **Ustawienia.**

Naciśnij przycisk Utility, z menu po prawej stronie wybierz Function, a z menu po lewej stronie wybierz Adjust.

Opis menu Adjust jest wyświetlany w następujący sposób:

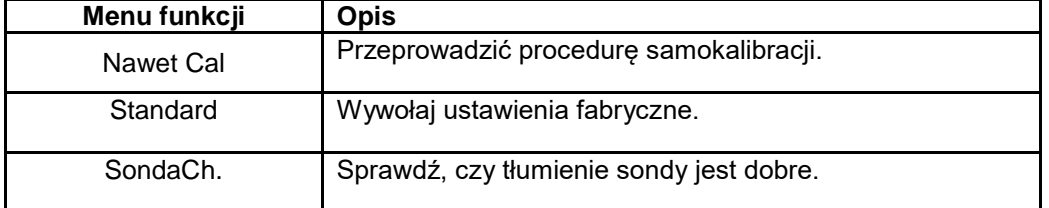

### **Samokalibracja (Self-Cal)**

Procedura autokalibracji może poprawić dokładność oscyloskopu do najwyższego stopnia w temperaturze otoczenia. Jeśli zmiana temperatury otoczenia przekracza 5 ° C, należy przeprowadzić autokalibrację, aby uzyskać najwyższą dokładność.

Przed wykonaniem procedury samokalibracji odłącz wszelkie sondy lub przewody od złącza wejściowego. Naciśnij przycisk Utility, wybierz Function z prawego menu, po lewej stronie wyświetli się menu Function, wybierz Adjust. Kiedy wszystko jest gotowe, wybierz Self Calibration z prawego menu, aby wejść w procedurę samokalibracji przyrządu.

#### **Badanie sondą**

Służy do sprawdzenia, czy tłumienie sondy jest dobre. Wyniki zawierają trzy okoliczności:

Kompensacja przepełnienia, dobra kompensacja, niedostateczna kompensacja.

W zależności od wyniku testu, użytkownik może optymalnie ustawić tłumienie sondy.

Kroki operacyjne są następujące:

1. Podłącz sondę do CH1 i ustaw tłumienie sondy na maksimum.

2. Naciśnij przycisk Utility, z menu po prawej stronie wybierz Function, a z menu po lewej stronie wybierz Adjust.

3. Wybierz ProbeCh. W prawym menu na ekranie wyświetlane są wskazówki dotyczące testowania sondy.

4. Wybierz ponownie ProbeCh. aby rozpocząć kontrolę sondy, wynik kontroli pojawi się po 3s; naciśnij dowolny inny przycisk aby wyjść.

#### **● Zapisz**

Można zapisać przebiegi, konfiguracje lub obrazy. Patrz "Aby zapisać i przywołanie kształtu fali" na stronie 28.

### **Aktualizacja oprogramowania sprzętowego**

Za pomocą portu USB znajdującego się z przodu urządzenia można zaktualizować oprogramowanie sprzętowe urządzenia przy użyciu pamięci USB. Patrz "Aktualizacja oprogramowania sprzętowego urządzenia" na stronie 37.

#### **Aby zaktualizować oprogramowanie sprzętowe urządzenia**

Użyj portu USB z przodu, aby zaktualizować oprogramowanie sprzętowe urządzenia za pomocą pamięci USB.

Wymagania dotyczące urządzenia pamięci masowej USB: Podłącz urządzenie pamięci masowej USB do portu USB z przodu. Jeśli w prawym górnym rogu ekranu wyświetlana jest ikona, urządzenie pamięci masowej USB zostało pomyślnie zainstalowane. Jeśli nie można rozpoznać urządzenia pamięci USB, należy sformatować urządzenie pamięci USB zgodnie z metodami opisanymi w części "Wymagania dotyczące dysku twardego USB" na stronie 31.

Uwaga: Aktualizacja oprogramowania sprzętowego urządzenia jest delikatną operacją, która pozwala uniknąć uszkodzenia urządzenia. Nie należy wyłączać urządzenia ani wyjmować urządzenia pamięci USB podczas procesu aktualizacji.

#### **Aby zaktualizować oprogramowanie sprzętowe urządzenia, należy wykonać następujące czynności:**

1. Naciśnij przycisk Utility, z prawego menu wybierz Function, z lewego menu wybierz Configure, z prawego menu wybierz About. Wyświetl model i aktualnie zainstalowaną wersję oprogramowania sprzętowego.

2. Zapytaj swojego sprzedawcę lub firmę PeakTech o najnowszą aktualizację oprogramowania sprzętowego lub pobierz ją ze strony głównej.

3. Włóż pamięć USB do portu USB z przodu urządzenia.

4. Naciśnij przycisk Utility, z menu po prawej stronie wybierz Function, a z menu po lewej stronie wybierz Update.

5. z prawego menu wybrać Start, wyświetlone zostaną następujące komunikaty.

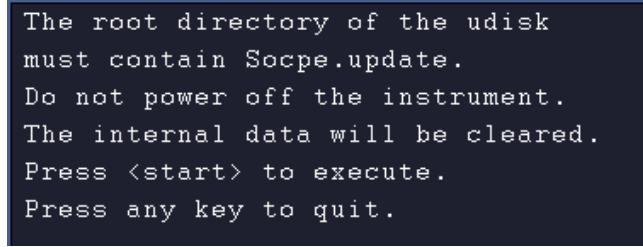

6. W prawym menu wybrać Start again, po kolei wyświetlane są następujące interfejsy. Proces aktualizacji trwa do trzech minut. Po zakończeniu urządzenie wyłącza się automatycznie.

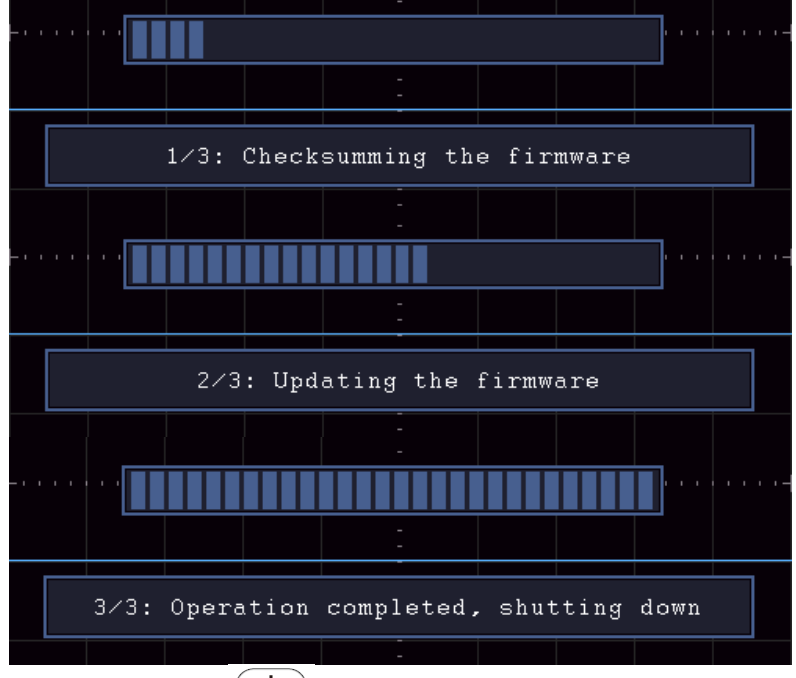

7. naciśnij przycisk  $\left(\begin{array}{c} \Phi \end{array}\right)$  na oscyloskopie.

#### **Pomiar automatyczny**

Naciśnij przycisk pomiaru, aby wyświetlić menu ustawień automatycznych pomiarów. W lewej dolnej części ekranu można wyświetlić maksymalnie 8 rodzajów pomiarów.

Oscyloskopy zapewniają 30 parametrów do automatycznego pomiaru, w tym okres, częstotliwość, średnią, PK-PK, RMS, max, min, top, base, amplitudę, overshoot, pre-test, czas narastania, czas opadania, + szerokość impulsu, -szerokość impulsu, + cykl impulsu, duty cycle, delay  $A \rightarrow B$ , delay  $A \rightarrow B$ , cycle RMS, cursor RMS, duty cycle, phase,  $+$  pulse count, -pulse count, rise edimance, FallEdigeCnt, area i cycle area.

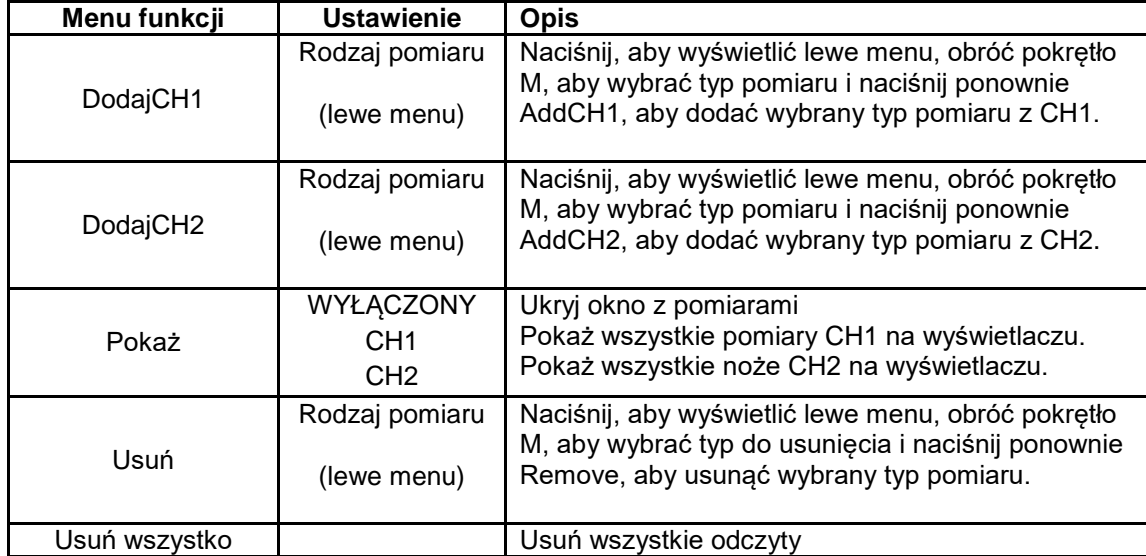

Menu "Pomiary automatyczne" opisane jest w poniższej tabeli:

#### **Funkcje pomiarowe**

Dopiero po włączeniu kanału falowego można wykonać pomiar. Pomiar automatyczny nie może być wykonany w następującej sytuacji: 1) Na zapisanym przebiegu. 2) Na przebiegu Dual Wfm Math. 3) W trybie wyzwalania wideo.

Okres i częstotliwość nie mogą być mierzone w formacie skanowania.

Zmierz okres czasu, częstotliwość CH1, w następujący sposób:

Naciśnij przycisk measure, aby wyświetlić menu po prawej stronie. Z menu po prawej stronie wybierz AddCH1. W menu Typ po lewej stronie obróć pokrętło M, aby wybrać opcję Okres. Z prawego menu wybierz opcję DodajCH1. Typ okresu zostaje dodany. W lewym menu Type obrócić regulator M, aby wybrać opcję Frequency. Wybierz AddCH1 z menu po prawej stronie. Typ częstotliwości zostaje dodany.

Zmierzona wartość jest automatycznie wyświetlana w lewej dolnej części ekranu (patrz rys. 4 12).

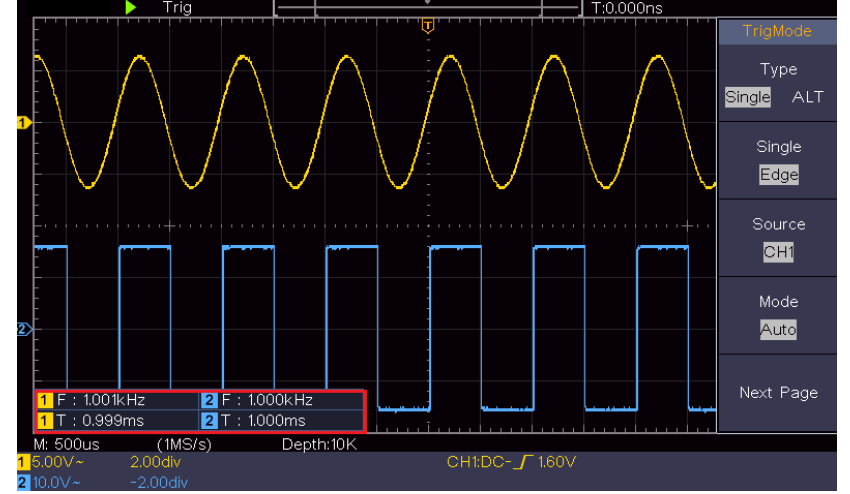

Rysunek 4-12 Pomiar automatyczny

#### **Automatyczny pomiar parametrów napięcia**

Oscyloskopy zapewniają automatyczne pomiary napięcia, w tym Average, PK-PK, RMS, Max, Min, Vtop, Vbase, Vamp, OverShoot, PreShoot, Cycle RMS i Cursor RMS. Na rysunku 4 13 poniżej przedstawiono impuls z niektórymi punktami pomiaru napięcia.

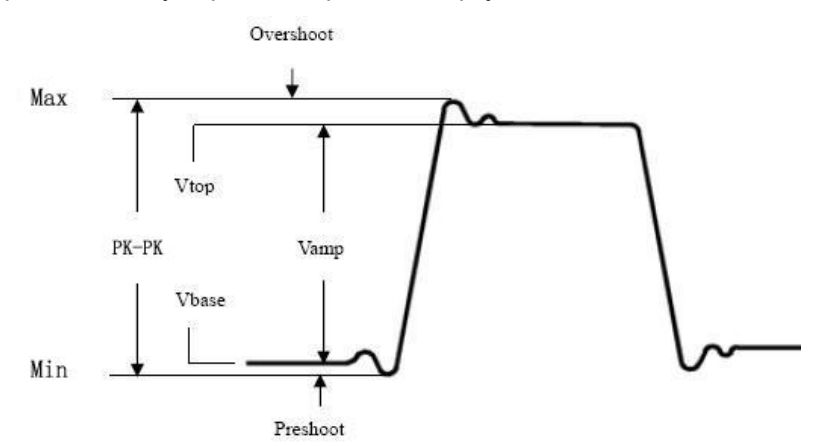

Rysunek- 413

**Wartość średnia (Mean):** Średnia arytmetyczna w całym przebiegu.

**PK-PK:** napięcie międzyszczytowe.

**RMS:** Rzeczywiste napięcie średniokwadratowe na całym przebiegu.

**Max:** Maksymalna amplituda. Najbardziej dodatnie napięcie szczytowe mierzone w całym przebiegu. **Min:** Minimalna amplituda. Najbardziej ujemne napięcie szczytowe mierzone w całym przebiegu. **Vtop:** Napięcie płaskiego szczytu fali, przydatne dla fal kwadratowych / impulsowych.

**Vbase:** Napięcie płaskiej podstawy fali, przydatne dla fal kwadratowych / impulsowych. **Vamp:** Napięcie pomiędzy Vtop i Vbase przebiegu.

**OverShoot:** Definiowane jako (Vmax-Vtop) / Vamp, przydatne dla przebiegów kwadratowych i impulsowych.

**PreShoot:** Definiowane jako (Vmin-Vbase) / Vamp, przydatne dla przebiegów kwadratowych i impulsowych.

**Cycle RMS:** Rzeczywiste napięcie Root Mean Square w pierwszym całym okresie przebiegu. **Cursor RMS:** Rzeczywista średnia kwadratowa napięcia w zakresie dwóch kursorów.

#### **Automatyczny pomiar parametrów czasowych**

Oscyloskopy zapewniają parametry pomiarów czasu Auto include, time, frequency, rise time, fall time + D-width -D-width + duty, -duty, delay repeater , delay repeater , and duty cycle. Rysunek 4 14 przedstawia impuls z niektórymi punktami czasowymi

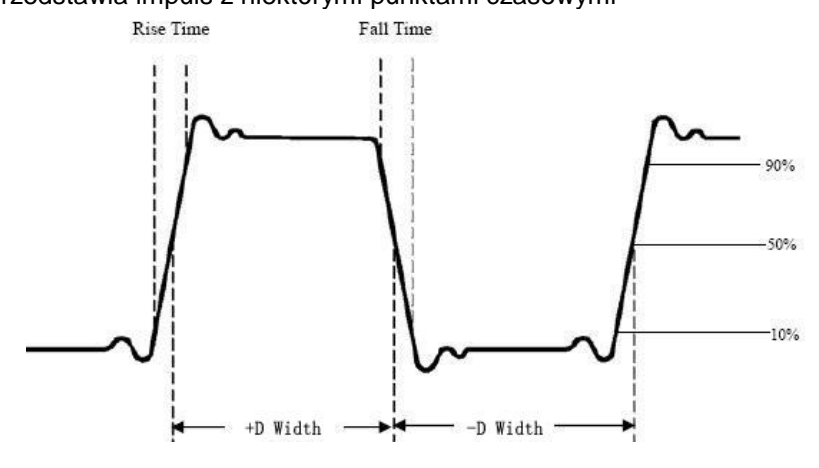

Rysunek 4-14

**Czas narastania:** Czas, w którym narastające zbocze pierwszego impulsu w przebiegu wzrasta od 10% do 90% jego amplitudy.

**Czas opadania:** Czas, w którym opadające zbocze pierwszego impulsu w przebiegu spada z 90% do 10% swojej amplitudy.

**+ Szerokość D**: Szerokość pierwszego dodatniego impulsu w 50% punktów amplitudy.

**-D Width:** Szerokość pierwszego ujemnego impulsu w punktach o 50% -amplitudzie.

**+ Duty:** + Duty Cycle, zdefiniowany jako + Width / Period.

-Cykl pracy, definiowany jako -szerokość / okres.

**Delay A → B:** Opóźnienie pomiędzy dwoma kanałami na zboczu narastającym.

**Delay A → B:** Opóźnienie pomiędzy dwoma kanałami na opadającym zboczu.

**Obciążenie ekranu:** definiowane jako (szerokość impulsu dodatniego) / (okres całkowity). **Phase:** Porównaj narastające zbocze CH1 i CH2, oblicz różnicę faz dwóch kanałów.

Różnica faz = (opóźnienie między kanałami przy zboczu narastającym ÷ okres) × 360 °.

#### **Inne pomiary**

**+ PulseCount** : Liczba pozytywnych impulsów, które wznoszą się w przebiegu powyżej środkowego krzyża odniesienia.

**-PulseCount**  $\overline{\phantom{a}}$  : Liczba ujemnych impulsów, które spadają poniżej środkowego przekroczenia odniesienia fali.

**RiseEdgeCnt**  $\cdot$  : Liczba pozytywnych przejść od niskiej wartości odniesienia do wysokiej wartości odniesienia w przebiegu.

**FallEdgeCnt**  $\mathbb{R}$  : Liczba negatywnych przejść od wysokiej wartości odniesienia do niskiej wartości odniesienia w przebiegu.

**Obszar**  $\mathbb{R}^n$  : Obszar całego przebiegu w obrębie ekranu, a jednostką są sekundy napięcia.

Obszar mierzony powyżej zera odniesienia (czyli przesunięcia pionowego) jest dodatni; Obszar mierzony poniżej zera jest ujemny. Mierzony obszar jest sumą algebraiczną obszaru całego przebiegu w obrębie ekranu.

**Obszar cyklu**  $\overline{\mathcal{A}}$ : Obszar pierwszego okresu przebiegu na ekranie, a jednostką są sekundy napięciowe. Obszar powyżej odniesienia zerowego (czyli przesunięcia pionowego) jest dodatni, a obszar poniżej odniesienia zerowego jest ujemny. Zmierzony obszar jest sumą algebraiczną obszaru przebiegu całego okresu.

Uwaga: Jeśli przebieg na ekranie jest mniejszy niż okres, zakres mierzonego okresu wynosi 0.

### **Pomiar za pomocą kursora**

Naciśnij przycisk kursora, aby aktywować kursory i wyświetlić menu kursora. Ponowne naciśnięcie przycisku powoduje wyłączenie kursorów.

#### **Pomiar kursora dla trybu normalnego:**

Opis menu kursora przedstawiony jest w poniższej tabeli:

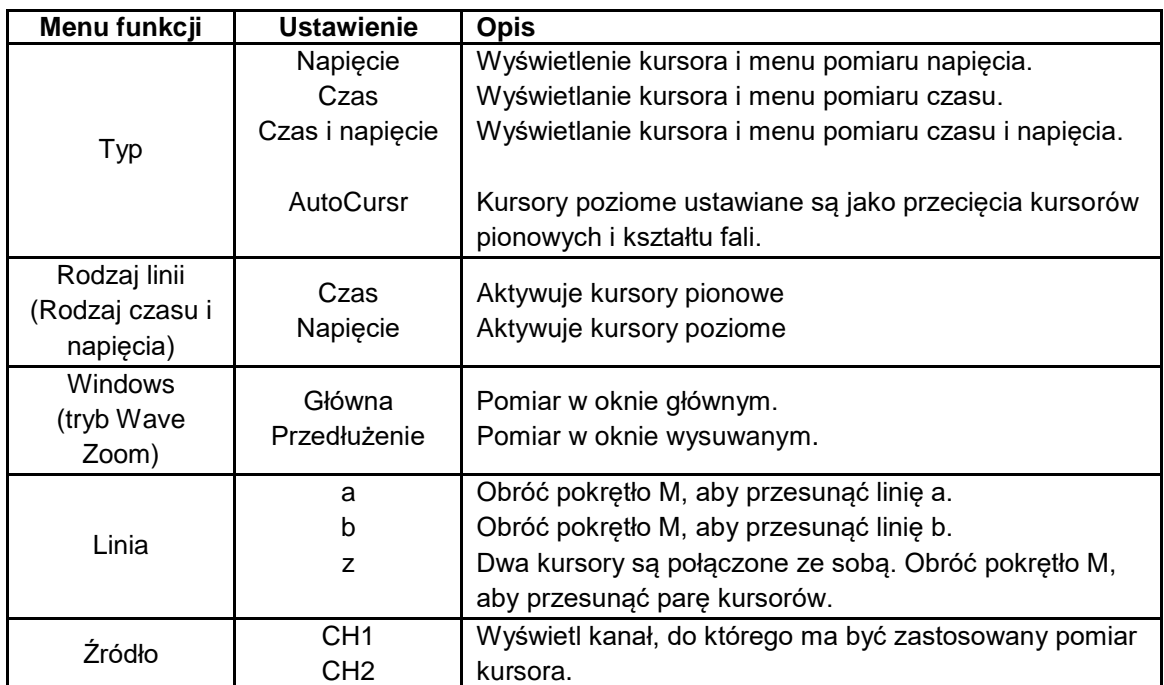

Wykonaj następujące kroki operacyjne dla pomiaru kursora czasu i napięcia kanału CH1:

1. Naciśnij Cursor, aby wyświetlić menu kursora.

2. W prawym menu wybierz opcję Source jako CH1.

3. naciśnij pierwszą pozycję menu w prawym menu, wybierz Czas i napięcie dla Typu, dwie niebieskie przerywane linie wyświetlane w kierunku poziomym ekranu, dwie niebieskie przerywane linie wyświetlane w kierunku pionowym ekranu. W oknie pomiaru kursora w lewej dolnej części ekranu wyświetlany jest odczyt kursora.

4. wybierz typ linii jako czas w prawym menu, aby uaktywnić kursory pionowe. Jeśli w prawym menu wybrano linię jako a, to obróć gałkę M, aby przesunąć linię a w prawo lub w lewo. Jeśli wybrano b, to obróć gałkę M, by przesunąć linię b.

5. wybierz linetype jako tension w prawym menu, aby uaktywnić kursory poziome. Wybierz Line w prawym menu jako a lub b, obróć przycisk M, aby je przesunąć.

Naciśnij poziomy przycisk HOR, aby wejść w tryb powiększenia fali. Naciśnij Cursor, aby wyświetlić prawe menu, wybierz Window jako Main lub Extension, aby wyświetlić kursory w oknie głównym lub oknie powiększenia.

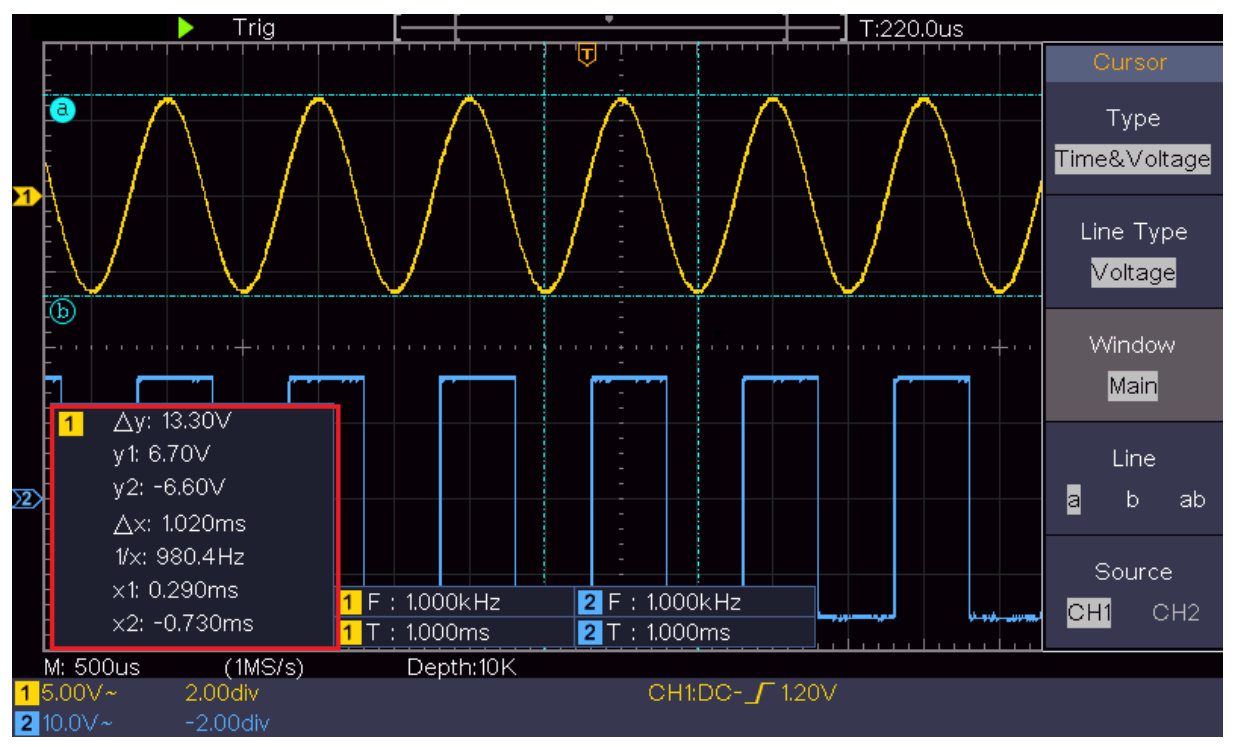

Rysunek 4-15 Pomiar napięcia czasu i kursora

## **Kursor automatyczny**

W przypadku typu AutoCursr kursory poziome są ustawiane jako przecięcia kursorów pionowych i kształtu fali.

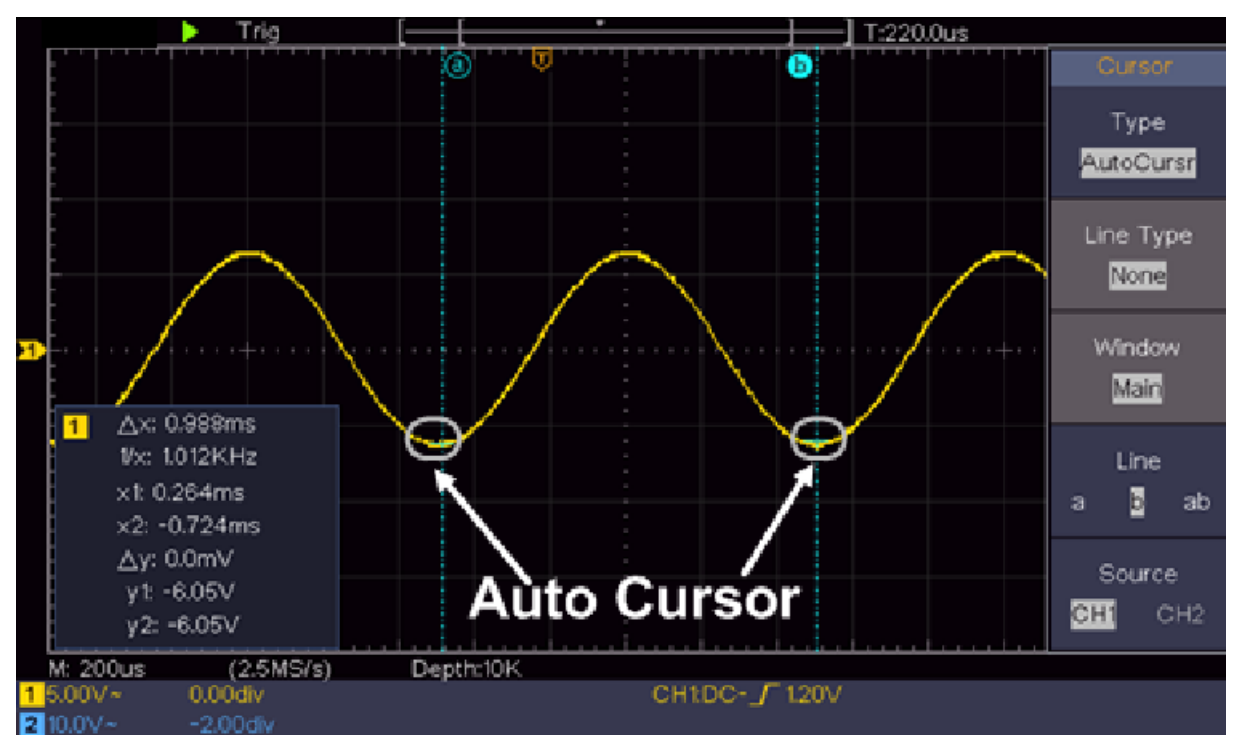

### **Pomiar kursora dla trybu FFT**

W trybie FFT, naciśnij kursor, aby uaktywnić kursory i wyświetlić menu kursora.

Opis menu kursora w trybie FFT przedstawia poniższa tabela:

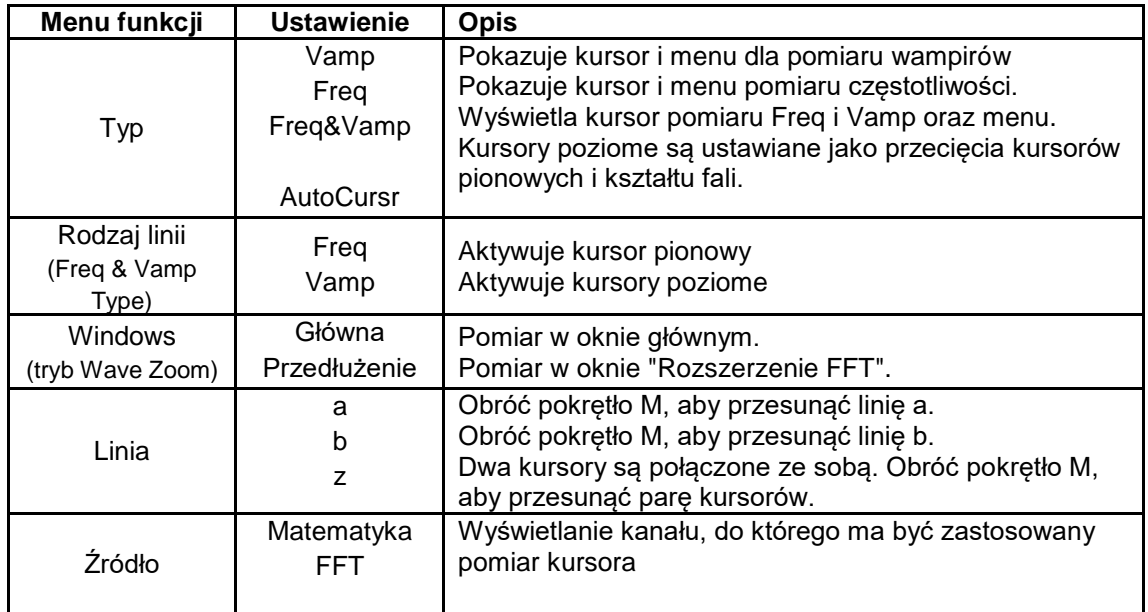

Wykonaj następujące kroki dla pomiaru amplitudy i częstotliwości kursora matematycznego FFT:

- 1. Naciśnij przycisk Math, aby wyświetlić menu po prawej stronie. Wybierz opcję Type jako FFT.
- 2. Naciśnij Cursor, aby wyświetlić menu kursora.
- 3. W prawym menu wybierz opcję Okno jako rozszerzenie.
- 4. naciśnij pierwszą pozycję menu w prawym menu, wybierz Freq & Vamp jako typ, dwie niebieskie przerywane linie w kierunku poziomym ekranu, dwie niebieskie przerywane linie w kierunku pionowym ekranu. W okienku pomiaru kursora w lewym dolnym rogu ekranu widać odczyt kursora.
- 5. wybierz w prawym menu typ linii jako Freq, aby uaktywnić kursory pionowe. Jeśli linia jest wybrana jako a w prawym menu, obróć gałkę M, aby przesunąć linię a w prawo lub w lewo. Jeśli wybrano b, to obróć gałkę M, by przesunąć linię b.
- 6. Wybierz typ linii w prawym menu jako vamp, aby uaktywnić kursory poziome. Wybierz Linia w prawym menu jako a lub b, obróć przycisk M, aby ją przesunąć.
- 7. W prawym menu kursora można wybrać Window as Main Window, aby wyświetlić kursory w oknie głównym.

### **Użyj przycisków wykonawczych**

Te klawisze akcji to **Autoset, Run/Stop, Copy**.

### **Przycisk Autoset**

Jest to bardzo przydatny i szybki sposób na zastosowanie szeregu zadanych funkcji do sygnału wejściowego i wyświetlenie jak najlepszego przebiegu widokowego sygnału, a także opracowanie pewnych pomiarów dla użytkownika.

Szczegóły dotyczące funkcji, które są stosowane do sygnału w Autoset są wymienione w poniższej tabeli:

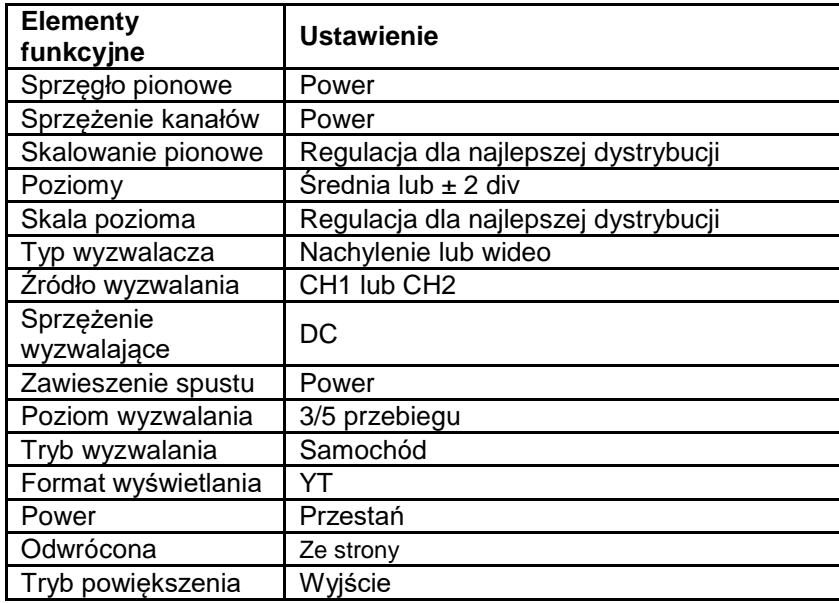

### **Ocenia typ kształtu fali przez Autoset.**

Pięć typów: Sine, Square, Video Signal, DC Level, Unknown Signal. Menu jest wyświetlane w następujący sposób:

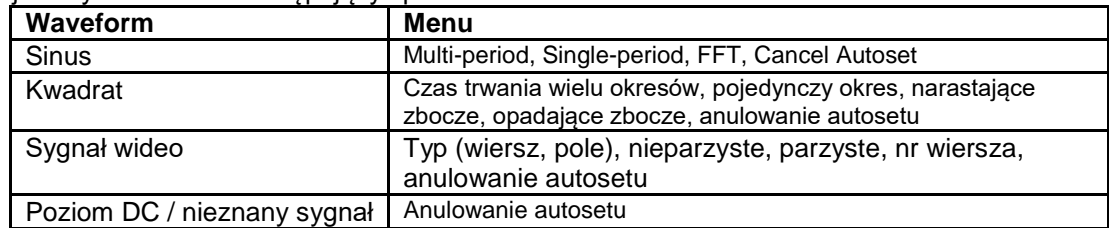

#### **Opis niektórych symboli:**

**Multi Period**: Aby wyświetlić kilka okresów

**Pojedynczy okres:** Aby wyświetlić pojedynczy okres

**FFT: Przejście** do trybu **FFT**

**Rising Edge:** Pokazuje rosnące zbocze fali kwadratowej.

**Falling edge:** Pokazuje opadające zbocze fali kwadratowej.

**Anulowanie autosetu:** Powrót do wyświetlania menu górnego i informacji o przebiegu.

**Uwaga:** Funkcja autoset wymaga, aby częstotliwość sygnału nie była niższa niż 20 Hz, a

amplituda nie była mniejsza niż 5 mv. W przeciwnym razie funkcja autoset może być nieważna.

# ●Przycisk **[Wykonaj / Zatrzymaj]**

Włączenie lub wyłączenie próbkowania sygnałów wejściowych.

**Uwaga:** Jeśli w trybie STOP nie ma skanowania, podział pionowy i

Pozioma podstawa czasowa przebiegu może być nadal ustawiona w pewnym zakresie, tzn.

Sygnał może być przedłużany w kierunku poziomym lub pionowym.

Jeśli pozioma podstawa czasu wynosi ≤ 50 ms, poziomą podstawę czasu można obniżyć o 4 podziały. zostać rozszerzony.

### **Przycisk [Kopiuj]**

Ten przycisk jest skrótem funkcji "Zapisz" w menu "Funkcje". Naciśnięcie przycisku

tego klawisza odpowiada opcji Zapisz w menu Zapis. Przebieg, konfiguracja

lub ekran wyświetlacza można zapisać zgodnie z typem wybranym w menu Zapisz.

można zapisać. Aby uzyskać więcej informacji, patrz "Zapisywanie i przywoływanie kształtu fali" na stronie

28.

### **5. Komunikacja z komputerem PC**

Oscyloskop obsługuje komunikację z komputerem PC przez USB. Możesz użyć

Oprogramowanie komunikacyjne Oscyloskop do zapisywania, analizy i wyświetlania danych oraz do

Użyj pilota.

Aby dowiedzieć się więcej o działaniu oprogramowania, możesz nacisnąć klawisz F1 w programie, aby

aby otworzyć dokument pomocy.

#### **Aby podłączyć urządzenie do komputera za pomocą portu USB:**

- (1) Zainstaluj oprogramowanie: Zainstaluj oprogramowanie do komunikacji z oscyloskopem na dostarczonej płycie CD.
- (2) Połączenie: Użyj kabla danych USB, aby połączyć port urządzenia USB po prawej stronie oscyloskopu z portem USB komputera.
- (3) Zainstaluj sterownik: Uruchom oprogramowanie komunikacyjne Oscyloskopu na komputerze i naciśnij F1 aby otworzyć dokument pomocy. Wykonaj kroki z tytułu "I. Podłączenie urządzenia" w dokumencie, aby zainstalować sterownik.
- (4) Ustawienie portu w oprogramowaniu: Uruchom oprogramowanie oscyloskopu; kliknij na "Komunikacja" w pasku menu, wybierz "Porty - ustawienia", w oknie dialogowym ustawień wybierz "Połącz za pomocą" jako "USB". Po udanym połączeniu, informacje o połączeniu są wyświetlane na zielono w prawym dolnym rogu oprogramowania.

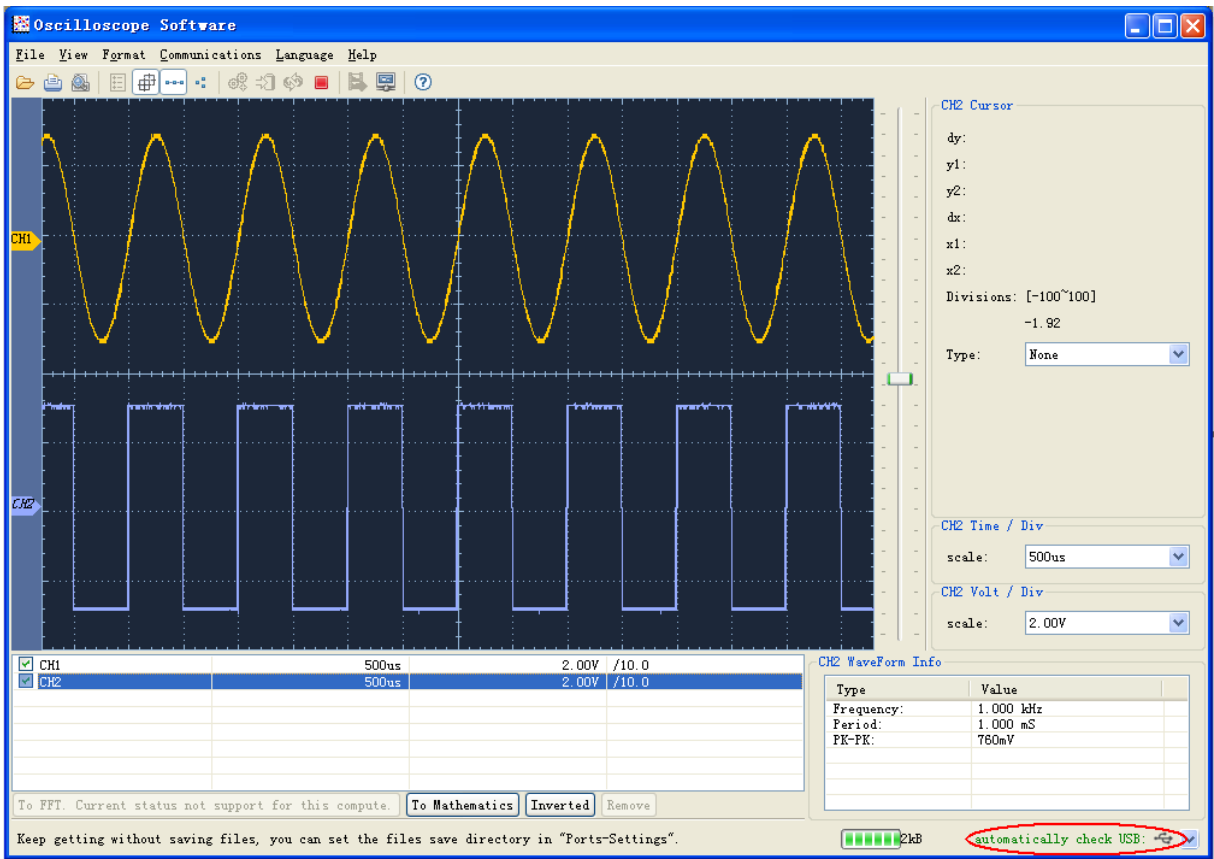

Rysunek 5-1 Podłączenie do komputera przez port USB

## **6. Przykłady pomiarów**

### **Przykład 1: Pomiar prostego sygnału**

Celem tego przykładu jest wyświetlenie nieznanego sygnału w obwodzie oraz pomiar częstotliwości i napięcia międzyszczytowego tego sygnału.

#### **Wykonaj następujące operacje, aby szybko wyświetlić ten sygnał:**

(1) Ustawić współczynnik tłumienia w menu sondy na 10X i współczynnik tłumienia w przełączniku sondy na 10X (patrz "Ustawianie współczynnika tłumienia sondy" na P11).

- (2) Podłącz sondę kanału 1 do mierzonego punktu obwodu.
- (3) Naciśnij przycisk Autoset.

Oscyloskop implementuje autoset w celu optymalizacji kształtu fali. Na tej podstawie można dalej regulować podziały pionowe i poziome, aż przebieg spełni wymagania użytkownika.

#### **2) przeprowadza automatyczny pomiar**

Oscyloskop może mierzyć większość wyświetlanych sygnałów automatycznie. Aby zmierzyć okres, częstotliwość sygnału CH1, wykonaj poniższe kroki:

- (1) Naciśnij przycisk pomiaru, aby wyświetlić właściwe menu.
- (2) Z menu po prawej stronie wybierz AddCH1.
- (3) W menu Type po lewej stronie obróć pokrętło M, aby wybrać Period.
- (4) W prawym menu wybieramy AddCH1. Typ okresu zostanie dodany.
- (5) W lewym menu Type obróć pokrętło M, aby wybrać Frequency.
- (6) Wybierz AddCH1 z prawego menu. Typ częstotliwości zostanie dodany.

Zmierzona wartość jest automatycznie wyświetlana w lewej dolnej części ekranu (patrz rys. 6 1).

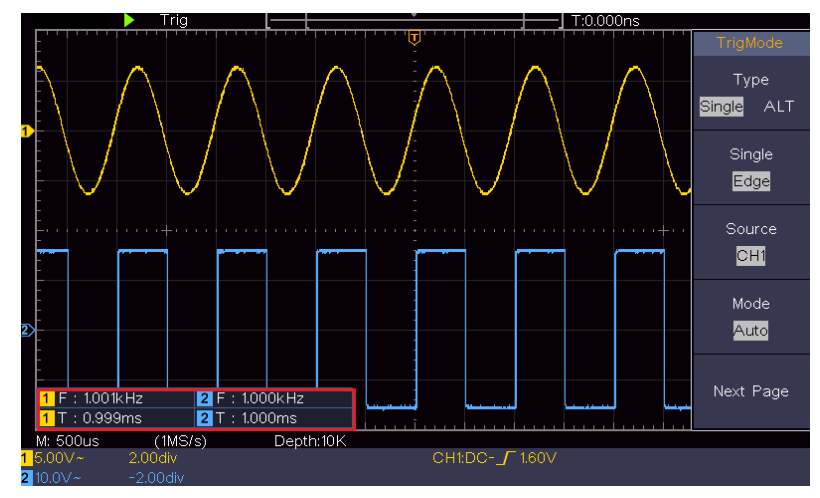

Rysunek 6-1 Wartość czasu i częstotliwości do zmierzenia dla określonego sygnału

### **Przykład 2: Wzmocnienie wzmacniacza w obwodzie pomiarowym**

Celem tego przykładu jest opracowanie wzmocnienia wzmacniacza w układzie pomiarowym. Najpierw za pomocą oscyloskopu zmierzymy amplitudę sygnału wejściowego i sygnału wyjściowego z obwodu, a następnie obliczymy wzmocnienie korzystając z podanych wzorów.

Ustawić współczynnik tłumienia menu sondy na 10X i współczynnik tłumienia przełącznika w sondzie na 10X (patrz "Ustawianie współczynnika tłumienia sondy" na P11).

Podłącz kanał CH1 oscyloskopu do wejścia sygnału układu, a kanał CH2 do końcówki wyjściowej.

#### **Etapy pracy:**

(1) Naciśnij przycisk Autoset i oscyloskop automatycznie ustawi przebiegi dwóch kanałów w prawidłowym stanie wyświetlania.

(2) Naciśnij przycisk pomiaru, aby wyświetlić właściwe menu.

(3) Z menu po prawej stronie wybierz AddCH1.

(4) W lewym menu typu obróć pokrętło M, aby wybrać PK-PK.

(5) Wybierz AddCH1 z prawego menu. Typ szczytowy CH1 zostaje dodany.

(6) Wybierz AddCH2 z prawego menu. Typ szczytowy CH2 zostaje dodany.

(7) Odczytaj napięcia międzyszczytowe kanału 1 i kanału 2 z lewej dolnej części ekranu (patrz rys. 6 2).

(8) Oblicz wzmocnienie wzmacniacza korzystając z poniższych wzorów.

Wzmocnienie = sygnał wyjściowy / sygnał wejściowy

Wzmocnienie (db) = 20 × log (wzmocnienie)

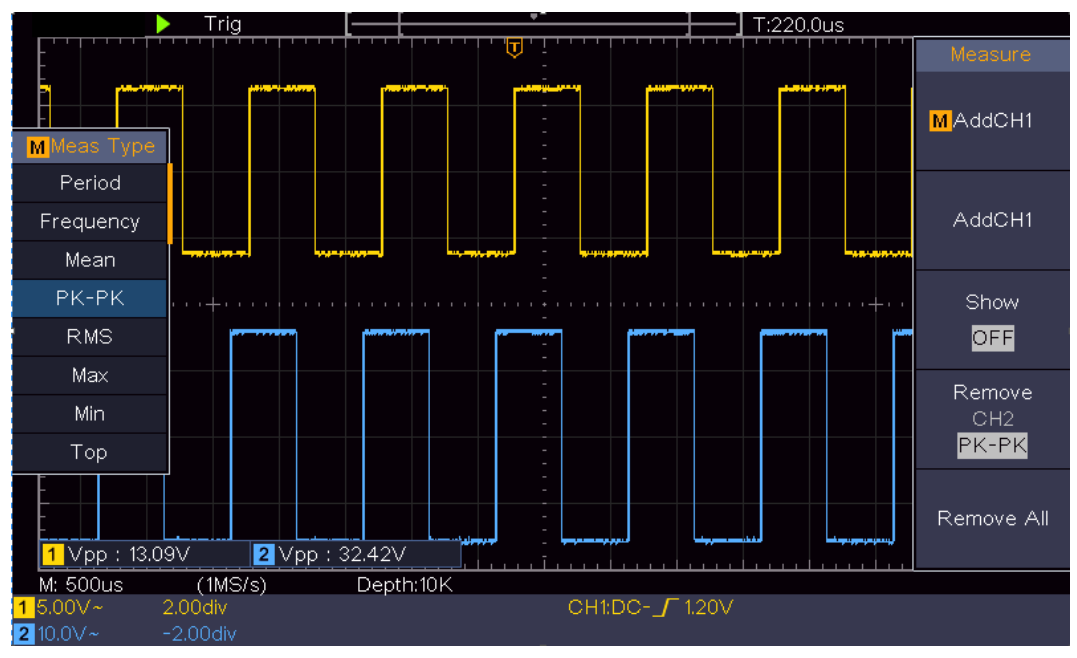

Rysunek 6-2 Przebieg pomiaru wzmocnienia

### **Przykład 3: Przechwytywanie pojedynczego sygnału**

Dość łatwo jest użyć oscyloskopu cyfrowego do przechwycenia sygnału nieokresowego, takiego jak impuls i zadzior itp. Ale ogólny problem polega na tym, jak ustawić wyzwalacz, jeśli nie znasz sygnału? Na przykład, jeśli impuls jest sygnałem logicznym o poziomie TTL, poziom wyzwalania powinien być ustawiony na 2 V, a krawędź wyzwalania powinna być ustawiona jako wyzwalacz rosnący. Dzięki różnym funkcjom obsługiwanym przez nasz oscyloskop, użytkownik może rozwiązać ten problem w prosty sposób. Jeśli najpierw uruchomisz test z autotriggerem, aby określić najbliższy poziom wyzwalania i typ wyzwalania, możesz użyć go do wprowadzenia kilku drobnych korekt, aby uzyskać prawidłowy poziom i tryb wyzwalania. W ten sposób osiągamy to.

Kroki robocze są następujące:

- (1) Ustawić współczynnik tłumienia menu sondy na 10X i współczynnik tłumienia przełącznika w sondzie na 10X (patrz "Ustawianie współczynnika tłumienia sondy" na P11).
- (2) Za pomocą kontrolek "Vertical Scale" i "Horizontal Scale" ustaw odpowiedni zakres pionowy i poziomy dla obserwowanego sygnału.
- (3) Naciśnij przycisk Acquire, aby wyświetlić prawe menu.
- (4) W prawym menu wybierz Acqu Mode jako Peak Detect.
- (5) Naciśnij przycisk menu spustowego, aby wyświetlić właściwe menu.
- (6) W prawym menu wybierz opcję Type as Single.
- (7) W menu po prawej stronie wybierz Single as Edge.
- (8) W prawym menu wybierz Source jako CH1.
- (9) W prawym menu naciśnij Next page, wybierz Pairing as DC.
- (10) W prawym menu wybierz Nachylenie jako (rosnące).
- (11) Przekręć regulator Trigger Level i ustaw poziom wyzwalania na około 50% mierzonego sygnału.
- (12) Sprawdź wskaźnik stanu wyzwalacza w górnej części ekranu, jeśli nie jest gotowy, naciśnij przycisk Run / Stop i rozpocznij akwizycję, poczekaj, aż wyzwalacz zostanie zwolniony. Gdy sygnał osiągnie ustawiony poziom wyzwalania, próbka jest pobierana, a następnie wyświetlana na ekranie. Korzystając z tego podejścia, można łatwo uchwycić losowy impuls. Na przykład, jeśli chcemy znaleźć zadzior o wysokiej amplitudzie, ustawiamy poziom wyzwalania na nieco wyższą wartość średniego poziomu sygnału, naciskamy przycisk Run / Stop i czekamy na wyzwolenie. Gdy tylko pojawi się zadzior, przyrząd automatycznie wyzwoli i zarejestruje przebieg w okresie wokół czasu wyzwolenia. Obracając pokrętło pozycji poziomej w obszarze sterowania poziomego na panelu, można zmienić poziomą pozycję wyzwalania, aby uzyskać ujemne opóźnienie. Pozwala to na łatwą obserwację przebiegu przed grzbietem (patrz Rysunek 6 3).

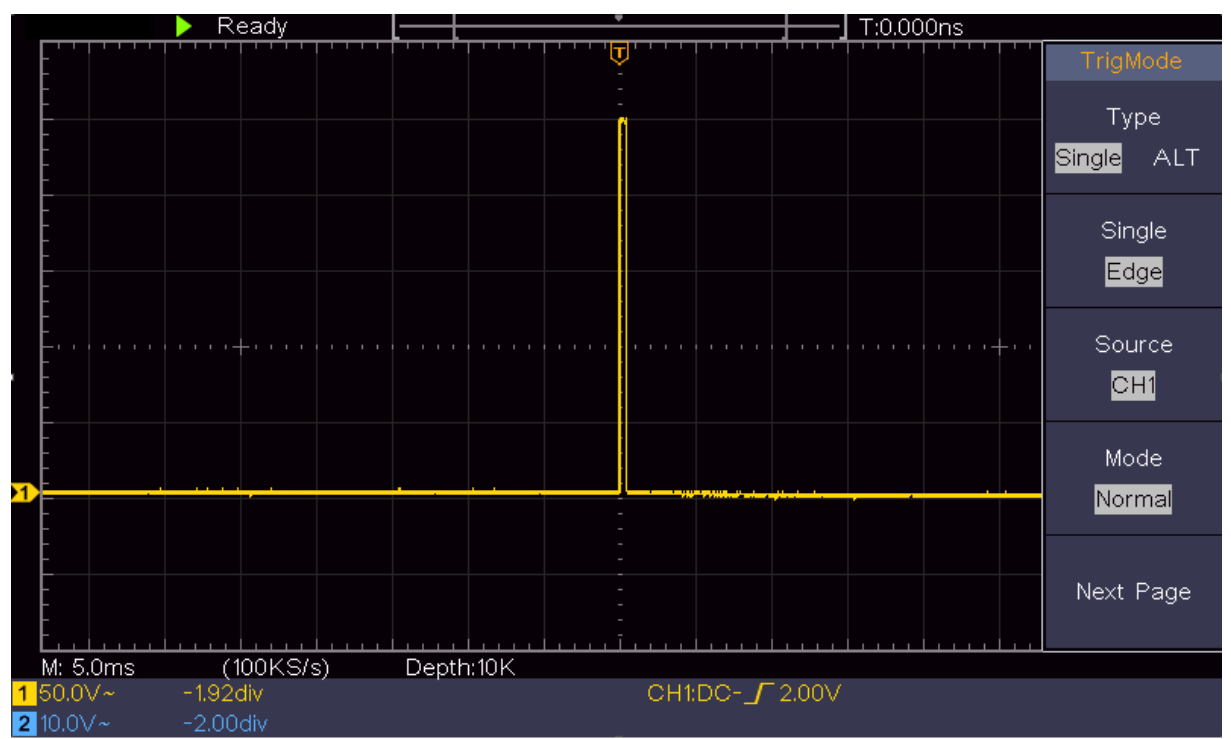

Rysunek 6-3 Przechwytywanie pojedynczego sygnału

### **Przykład 4: Przeanalizuj szczegóły sygnału**

Szum jest bardzo powszechny w większości sygnałów elektronicznych. Aby dowiedzieć się, co znajduje się wewnątrz sygnału szumu i zmniejszyć poziom szumu, ta funkcja oscyloskopu jest bardzo ważna.

#### **Analiza hałasu:**

Poziom szumu wskazuje niekiedy na uszkodzenie układu elektronicznego. Funkcje wykrywania wartości szczytowych odgrywają ważną rolę w badaniu warunków powstawania tego szumu:

- (1) Naciśnij przycisk Acquire, aby wyświetlić menu po prawej stronie.
- (2) W prawym menu wybierz Acqu Mode jako Peak Detect.

Sygnał wyświetlany na ekranie zawiera szumy poprzez włączenie funkcji Peak Detect i zmianę podstawy czasu w celu spowolnienia przychodzącego sygnału. Szczyty lub zadziory są wykrywane przez funkcję (patrz rysunek 6 4).

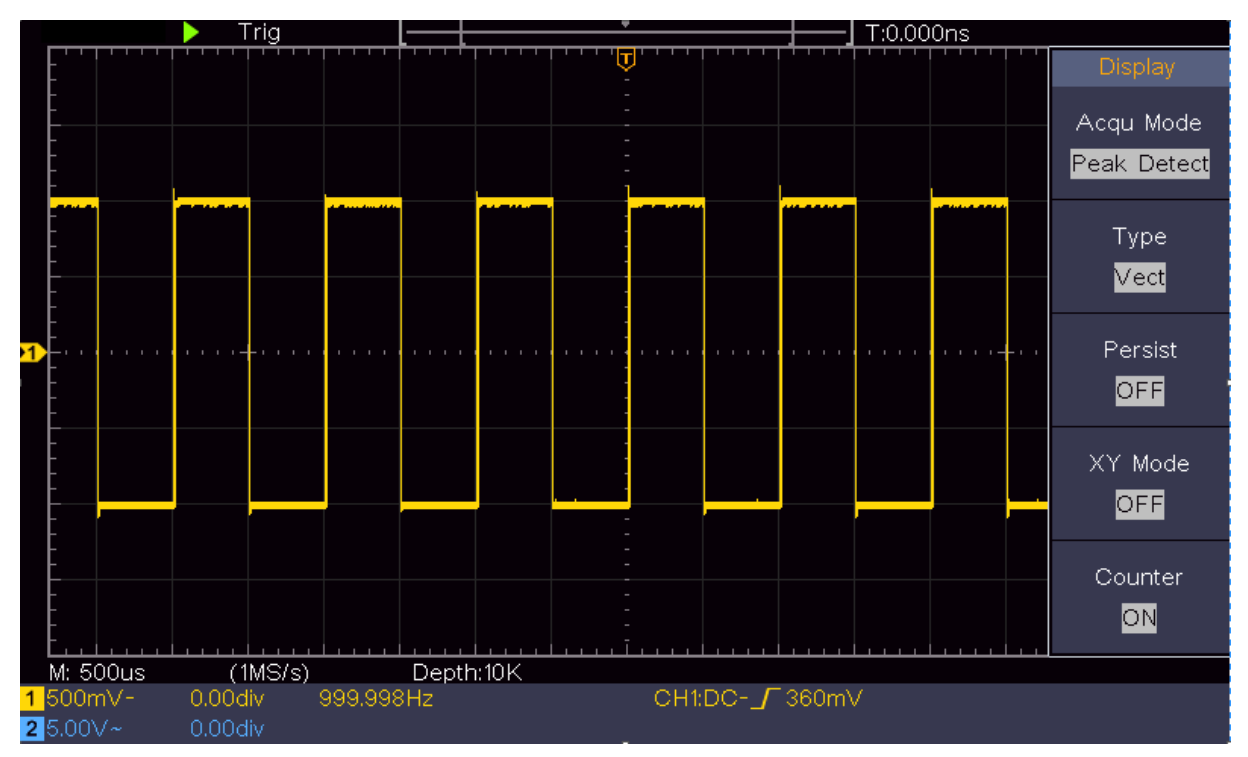

Rysunek 6-4 Sygnał z szumem

### **Oddziel szum od sygnału:**

Podczas skupiania się na samym sygnale ważne jest, aby poziom szumu był jak najniższy, aby użytkownik mógł uzyskać więcej szczegółów dotyczących sygnału. Pomóc w tym może funkcja Average naszego oscyloskopu.

Wykonaj poniższe kroki, aby włączyć funkcję Średnia.

(1) Naciśnij przycisk Acquire, aby wyświetlić menu po prawej stronie.

(2) W menu po prawej stronie wybierz Acqu Mode as Average.

(3) Obróć pokrętło M i obserwuj przebieg wygenerowany z uśrednienia przebiegów o różnych numerach średnich.

Użytkownik zobaczy znacznie zredukowany poziom szumu losowego, a tym samym dostrzeże więcej szczegółów rzeczywistego sygnału. Po włączeniu opcji "Averages" użytkownik może łatwo zidentyfikować grzbiety na narastających i opadających krawędziach części sygnału (patrz rysunek 6 5).

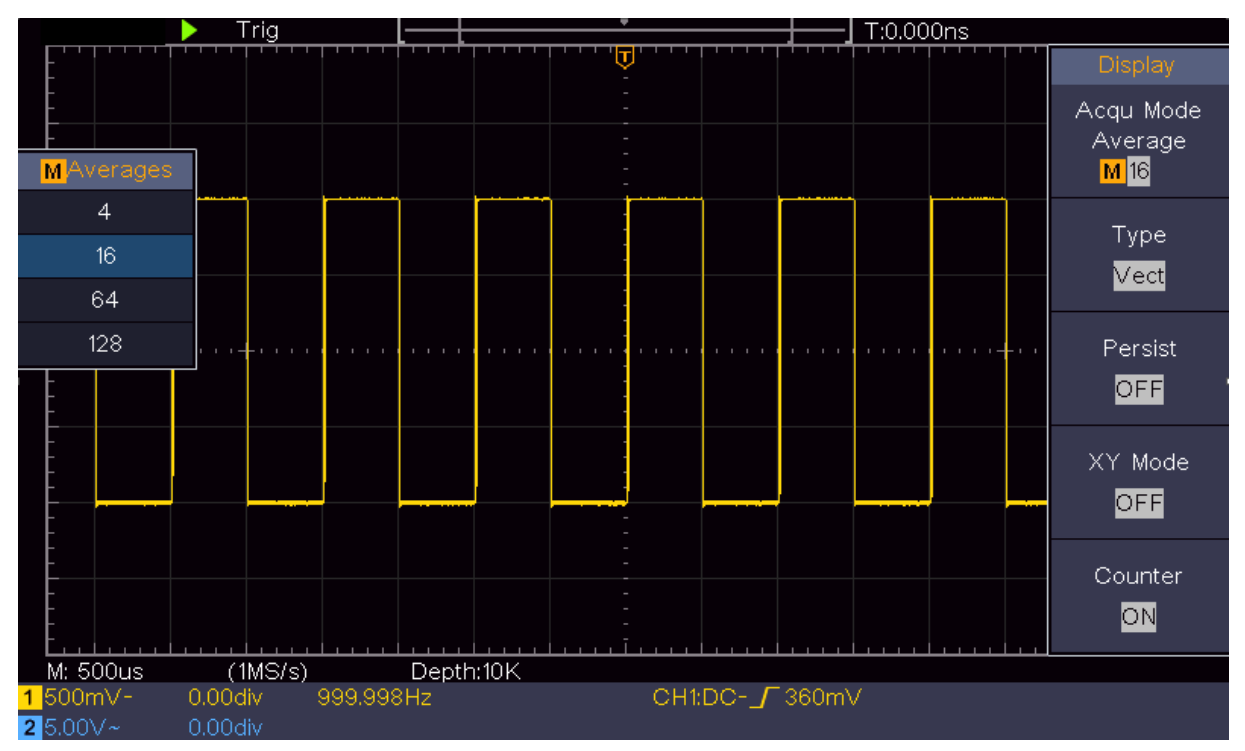

Rysunek 6-5 Zmniejszenie poziomu hałasu przy użyciu funkcji Averages

### **Przykład 5: Zastosowanie funkcji XY**

Zbadanie różnicy faz pomiędzy sygnałami z dwóch kanałów

Przykład: badanie zmiany fazy sygnału po przejściu przez sieć przewodów.

Tryb X-Y jest bardzo przydatny przy badaniu przesunięcia fazowego dwóch powiązanych sygnałów. W tym przykładzie krok po kroku sprawdzisz zmianę fazy sygnału po przejściu przez pewien obwód. Sygnał wejściowy do obwodu i sygnał wyjściowy z obwodu są używane jako sygnały źródłowe.

Aby sprawdzić wejście i wyjście układu w postaci wykresu współrzędnych X-Y, wykonaj poniższe kroki:

(1) Ustawić współczynnik tłumienia menu sondy na 10X i współczynnik tłumienia sondy na 10X (patrz "Ustawianie współczynnika tłumienia sondy" na P11).

(2) Podłączyć sondę kanału 1 do wejścia sieci, a sondę kanału 2 do wyjścia sieci.

(3) Naciśnij przycisk Autoset, podczas gdy oscyloskop włącza sygnały obu kanałów i wyświetla je na ekranie.

(4) Obróć pokrętło skalowania pionowego tak, aby amplitudy dwóch sygnałów były w przybliżeniu równe.

(5) Naciśnij przycisk Acquire, aby wyświetlić prawe menu.

(6) W prawym menu wybierz tryb XY jako ON. Oscyloskop wyświetla właściwości wejścia i połączenia sieci na wykresie Lissajous.

(7) Obróć pokrętła skali pionowej i pozycji pionowej, aby zoptymalizować przebieg.

(8) Przy zastosowaniu metody oscylogramu eliptycznego zaobserwować i obliczyć różnicę faz (patrz rys. 6 6).

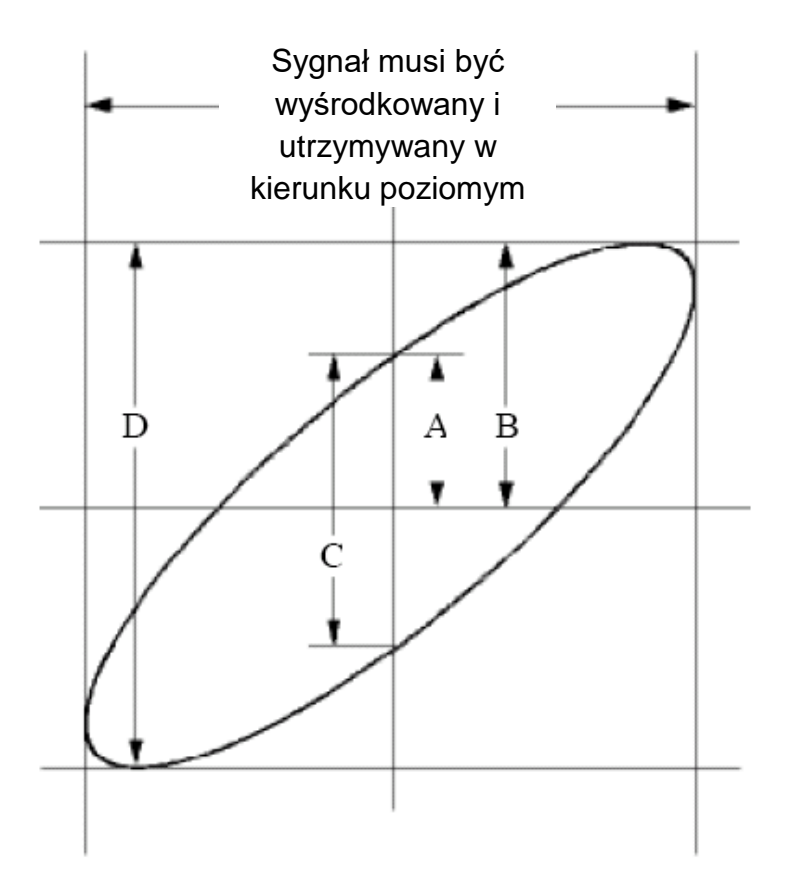

Rysunek 6-6 Krzywa Lissajou

Na podstawie wyrażenia **sin (q) =A/B lub C/D,** q jest kątem różnicy faz, a definicje A, B, C i D są pokazane jako schemat powyżej. W rezultacie można uzyskać kąt różnicy faz, a mianowicie **q = ± arcsin (A / B) lub ± arcsin (C / D).** Jeżeli oś główna elipsy leży w I i III kwadrancie, to otrzymany kąt różnicy faz powinien leżeć w I i IV kwadrancie, czyli w zakresie(0 - π /2) lub (3π / 2 - 2π). Jeżeli oś główna elipsy leży w II i IV kwadrancie, to wyznaczony kąt różnicy faz leży w II i III kwadrancie, czyli w zakresie (π / 2 - π) lub (π -  $3\pi$  /2).

### **Przykład 6: Wyzwalanie sygnałem wizyjnym**

Obserwuj sygnał telewizora stosując wyzwalacz wideo i uzyskaj stabilne wyświetlanie sygnału wyjściowego wideo.

#### **Wyzwalacz pola magnetycznego**

Wykonać następujące czynności dla wyzwalacza w polu wideo:

- (1) Naciśnij przycisk menu spustowego, aby wyświetlić właściwe menu.
- (2) W prawym menu wybierz opcję Type as Single.
- (3) W menu po prawej stronie wybierz opcję Single as Video.
- (4) W prawym menu wybierz Source jako CH1.
- (5) W prawym menu wybierz Modu jako NTSC.
- (6) W prawym menu naciśnij Next Page i wybierz Synchronizuj jako Pole.
- (7) Obróć pokrętła skali pionowej, pozycji pionowej i skali poziomej, aby uzyskać prawidłowe wyświetlanie fal (patrz rysunek 6 7).

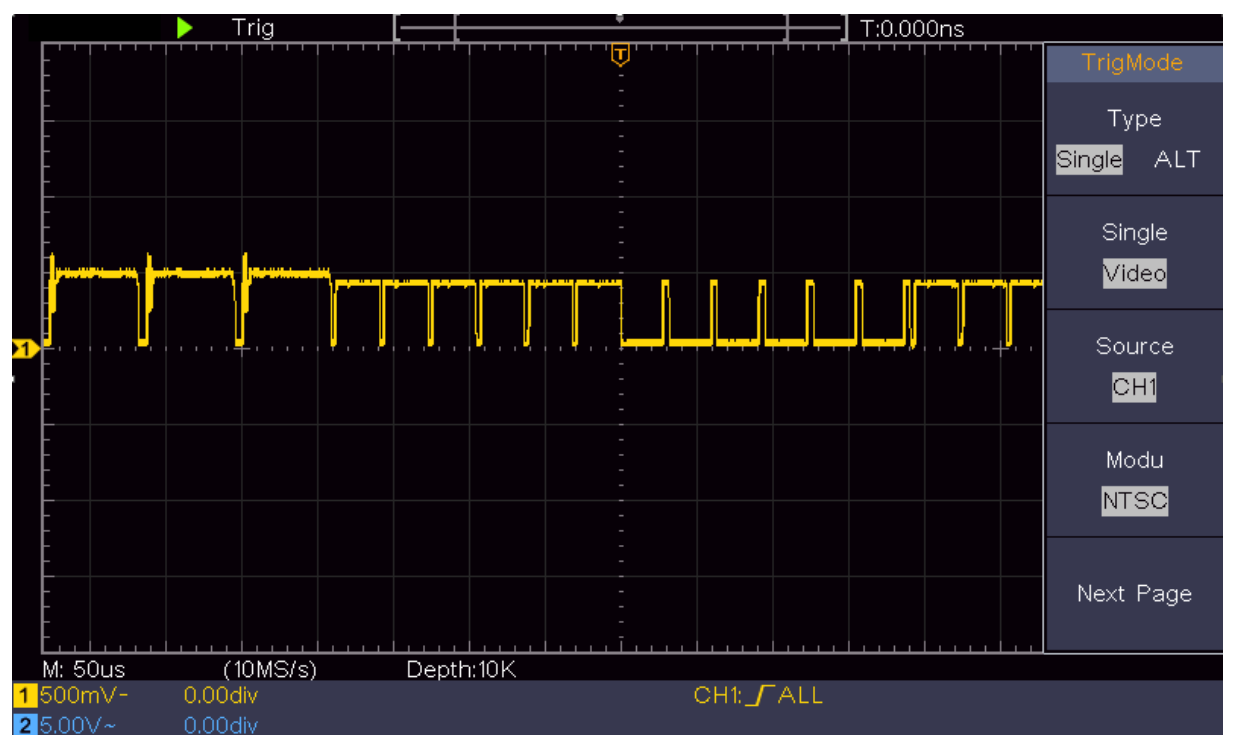

Ilustracja 6-7 Przebieg przechwycony przez wyzwalacz pola wizyjnego

### **7. Rozwiązywanie problemów**

#### **1. oscyloskop jest włączony, ale nie widać wyświetlacza**

- Sprawdzić, czy używane gniazdo jest zasilane (bezpiecznik) lub włączone.
- Sprawdź, czy kabel sieciowy jest prawidłowo podłączony.
- Sprawdź, czy zastosowanie innego kabla sieciowego zaradzi sytuacji.
- Po wykonaniu powyższych kontroli uruchomić ponownie urządzenie.

Jeśli problem nadal występuje, skontaktuj się ze sprzedawcą w celu złożenia reklamacji.

#### **2. na ekranie nie jest wyświetlany przebieg po akwizycji sygnału**

● Sprawdź, czy sonda/sonda jest prawidłowo podłączona do źródła sygnału.

● Sprawdź, czy sonda jest prawidłowo podłączona do gniazda BNC (również prawidłowy kanał).

● Sprawdź, czy sonda jest prawidłowo podłączona do mierzonego obiektu. Sprawdź, czy w ogóle można wykryć jakiś sygnał. W tym celu należy wykorzystać np. sygnał wyjściowy oscyloskopu do tłumienia sondy.

● Przywrócenie oscyloskopu do ustawień fabrycznych. Ponowne przejęcie sygnału

#### **3. amplituda wartości mierzonego napięcia jest 10 razy większa lub 1/10 wartości rzeczywistej.**

●Sprawdzić współczynnik tłumienia dla kanału wejściowego i ustawienie tłumienia sondy, aby upewnić się, że są zgodne (patrz "Tłumienie sondy" na P11).

#### **4. wyświetlany jest przebieg, ale nie jest on stabilny.**

● Sprawdź, czy pozycja menu Source w menu TRIG MODE odpowiada kanałowi sygnału używanemu w praktycznym zastosowaniu.

● Sprawdź pozycję "Trigger Type": Sygnał ogólny wybiera tryb wyzwalania Edge dla Type, a sygnał Video dla Video. Jeśli wybrano opcję Alternate Trigger, oba poziomy wyzwalania dla kanału 1 i kanału 2 powinny być ustawione w odpowiedniej pozycji. Dopiero po zastosowaniu odpowiedniego trybu wyzwalania przebieg może być wyświetlany stabilnie.

#### **5. nie wykazują żadnych reakcji na wciśnięcie przycisku Run / Stop.**

●Sprawdź, czy dla opcji Polarity w menu TRIG MODE wybrano ustawienie Normal lub Signal, a poziom wyzwalania przekracza zakres sygnału.

● W takim przypadku należy ustawić poziom wyzwalania wyśrodkowany na ekranie lub ustawić tryb wyzwalania na Auto. Po naciśnięciu przycisku Autoset powyższe ustawienie może zostać zakończone automatycznie.

#### **6. wyświetlanie przebiegu wydaje się** być **powolne po zwiększeniu wartości AVERAGE w trybie Acq.**

● (patrz "Ustawianie próbkowania / wyświetlania" na stronie 27), lub na wyświetlaczu pojawia się dłuższy czas trwania (patrz "Persist" na P27). Jest to normalne, gdy oscyloskop pracuje na wielu punktach danych.

### **8. Specyfikacje techniczne**

Jeśli nie podano inaczej, specyfikacje odnoszą się tylko do oscyloskopu i tłumienia dźwięku do 10X. Tylko wtedy, gdy oscyloskop spełnia najpierw dwa poniższe warunki, można osiągnąć te standardy specyfikacji.

● Urządzenie to powinno pracować nieprzerwanie przez co najmniej 30 minut poniżej określonej temperatury roboczej.

● Jeśli zmiana temperatury roboczej przekracza 5°C, przeprowadzić "autokalibrację" (patrz "Aby przeprowadzić autokalibrację" na stronie 12).

Spełnione są wszystkie normy specyfikacji z wyjątkiem tych oznaczonych słowem "Typowe" - są to wartości orientacyjne.

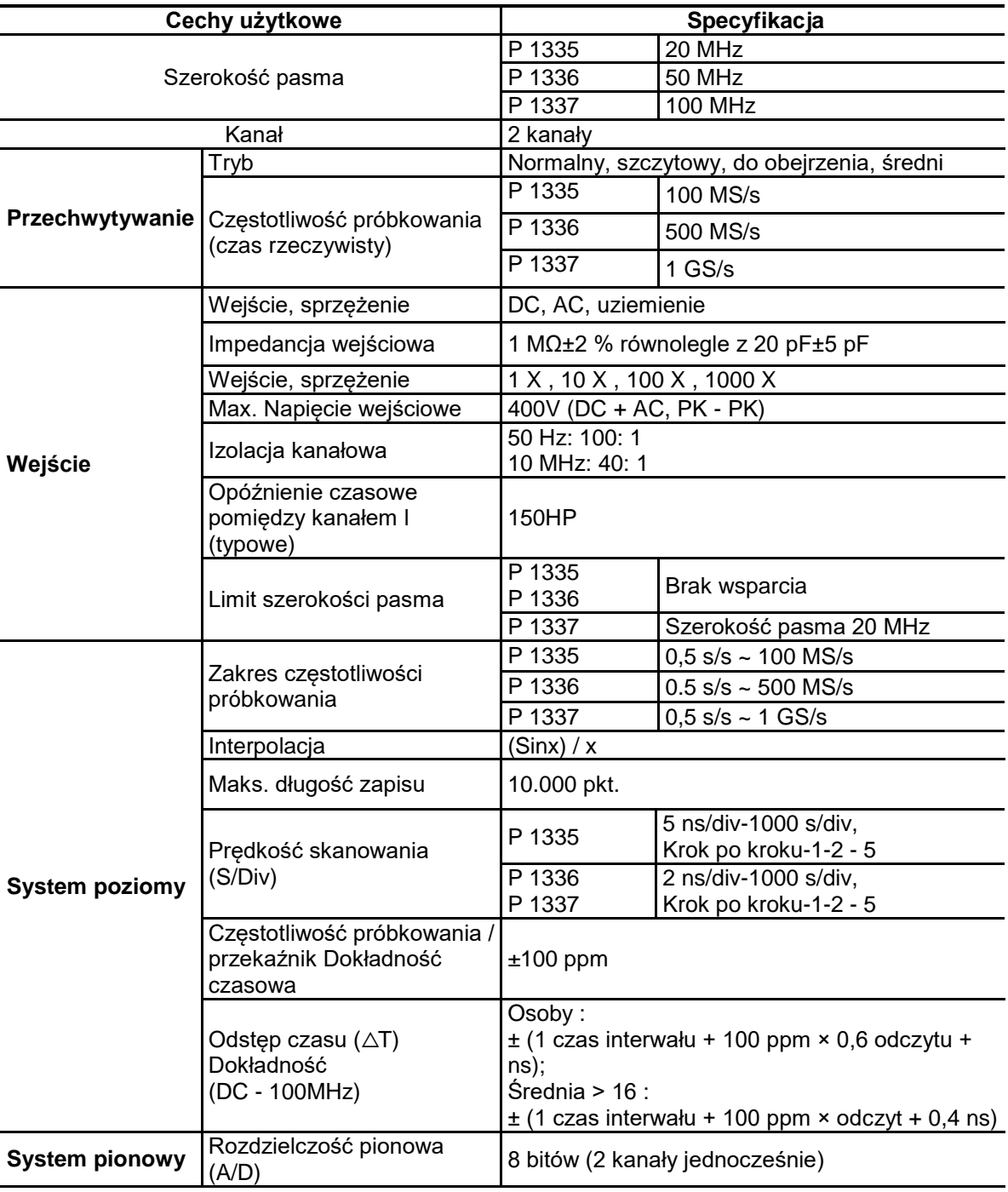

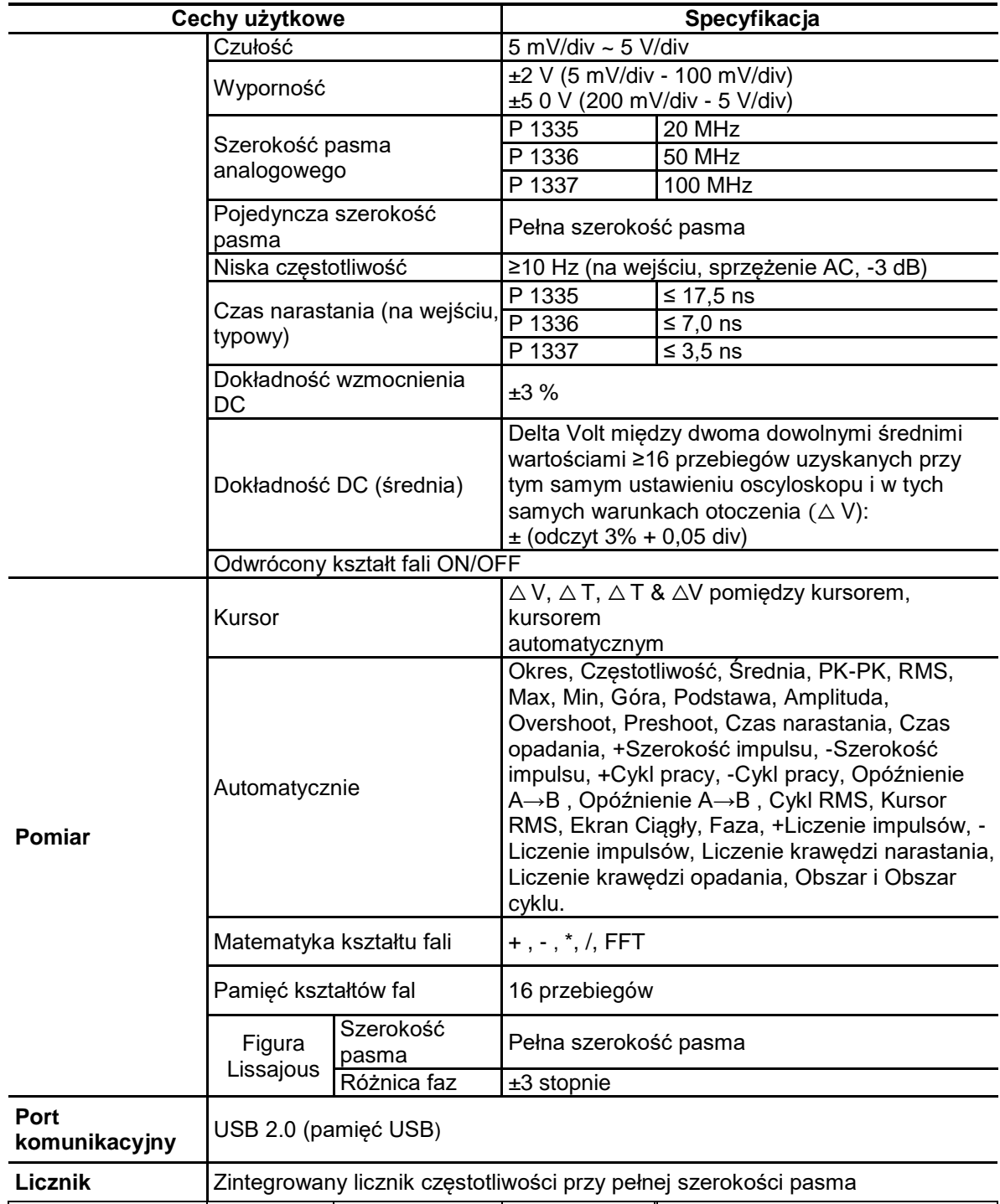

# **Spust:**

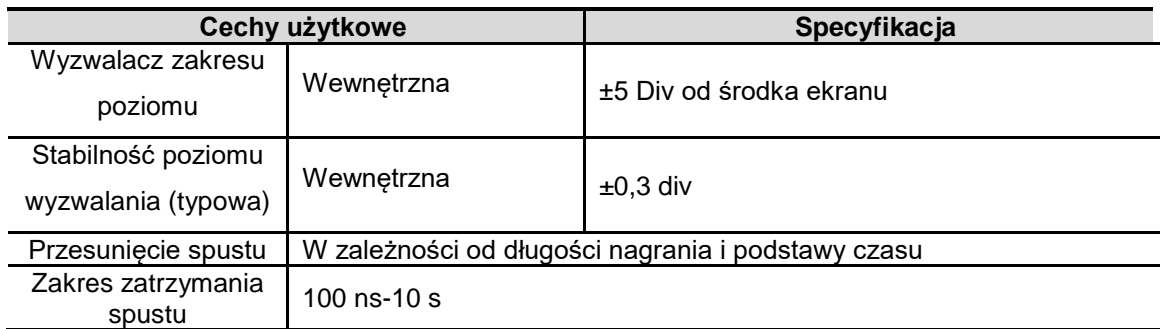

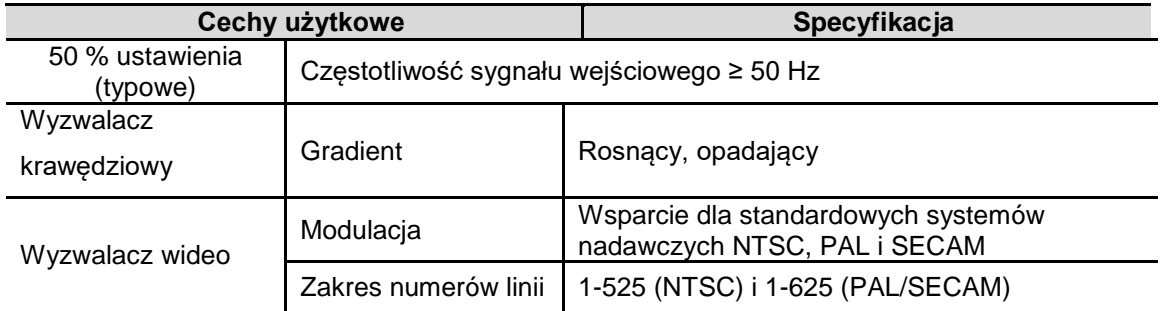

# **Ogólne dane techniczne**

### **Wyświetl**

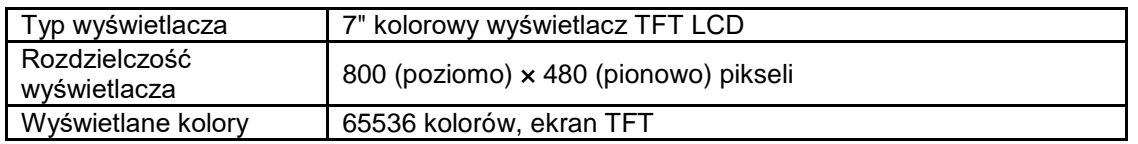

### **Kompensator sondy wyjściowej**

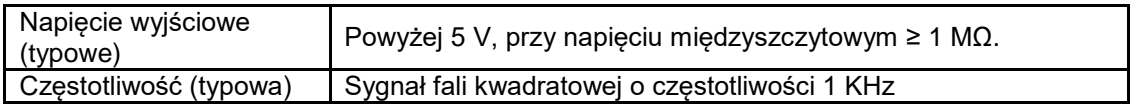

#### **Zasilanie sieciowe**

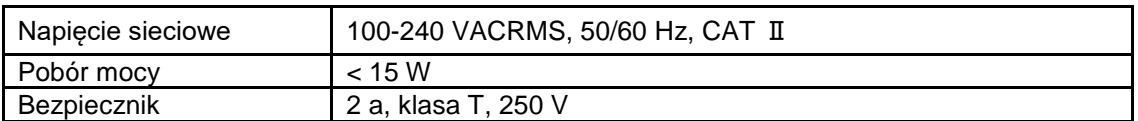

#### **Wartości środowiskowe**

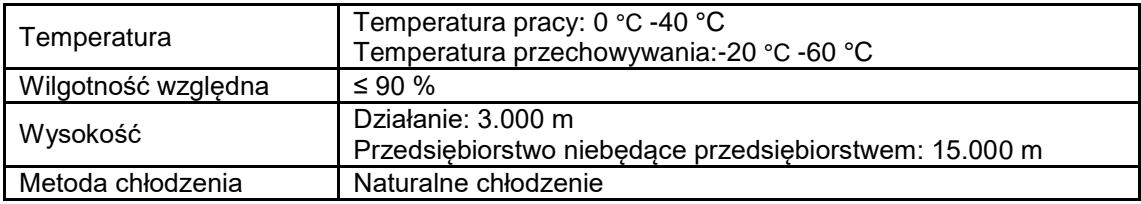

### **Inne specyfikacje**

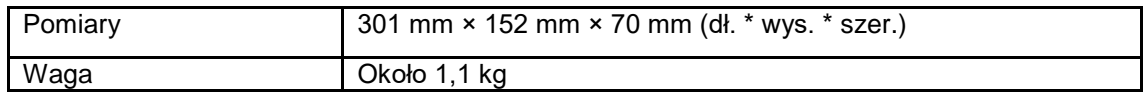

### **9. Załącznik**

### **Dodatek A: Akcesoria**

- Kabel przyłączeniowy do sieci
- CD-Rom z oprogramowaniem i instrukcją obsługi
- Kabel połączeniowy USB
- 2 x sonda (w zależności od szerokości pasma modelu)
- Akcesoria do głowic roboczych

### **Dodatek B: Ogólna pielęgnacja i czyszczenie**

#### **Ogólna konserwacja**

Nie należy przechowywać ani pozostawiać urządzenia w miejscu, w którym wyświetlacz LCD będzie narażony na bezpośrednie działanie promieni słonecznych przez dłuższy czas.

Uwaga: Aby uniknąć uszkodzenia przyrządu lub sondy, nie należy narażać ich na działanie sprayów, płynów lub rozpuszczalników.

#### **Czyszczenie**

Sprawdzać urządzenie i sondy tak często, jak wymagają tego warunki pracy.

Wykonać następujące czynności w celu wyczyszczenia obudowy:

Wytrzyj kurz z powierzchni przyrządu i sondy miękką szmatką. Podczas czyszczenia ekranu LCD nie należy pozostawiać zarysowań na przezroczystym ekranie ochronnym LCD.

Przed przystąpieniem do czyszczenia oscyloskopu należy odłączyć zasilanie. Urządzenie należy czyścić wilgotną, miękką szmatką bez kapiącej wody. Zalecane jest szorowanie miękkim detergentem lub świeżą wodą. Aby uniknąć uszkodzenia urządzenia lub sondy, nie należy używać żrących detergentów chemicznych.

Ostrzeżenie: Przed ponownym włączeniem do pracy należy sprawdzić, czy urządzenie jest już całkowicie suche, aby uniknąć zwarcia elektrycznego lub obrażeń spowodowanych wilgocią.

*Wszelkie prawa zastrzeżone, w tym prawa do tłumaczenia, przedruku i reprodukcji niniejszej instrukcji lub jej części. Reprodukcje wszelkiego rodzaju (fotokopia, mikrofilm lub inna metoda) są dozwolone tylko za pisemną zgodą wydawcy.*

*Ostatnia wersja w momencie druku. Zastrzegamy sobie prawo do wprowadzania zmian technicznych w urządzeniu w trosce o postęp.*

*Niniejszym potwierdzamy, że wszystkie urządzenia spełniają specyfikacje podane w naszych dokumentach i są dostarczane skalibrowane w fabryce. Zaleca się powtórzenie kalibracji po 1 roku, szczególnie w przypadku zastosowań istotnych dla bezpieczeństwa. Kalibracja jest usługą odpłatną.*

*© PeakTech***®** 06/2023 Ehr/HR/Ehr

PeakTech Prüf- und Messtechnik GmbH - Gerstenstieg 4 - DE-22926 Ahrensburg / Niemcy **@E** @ (0) 4102 97398-80 <del>@ </del> → H (0) 4102 97398-99 **Minfo@peaktech.de** © [www.peaktech.de](http://www.peaktech.de/)